# **AMIKO MultiTracker 3 User's Manual**

# www.amikostb.com

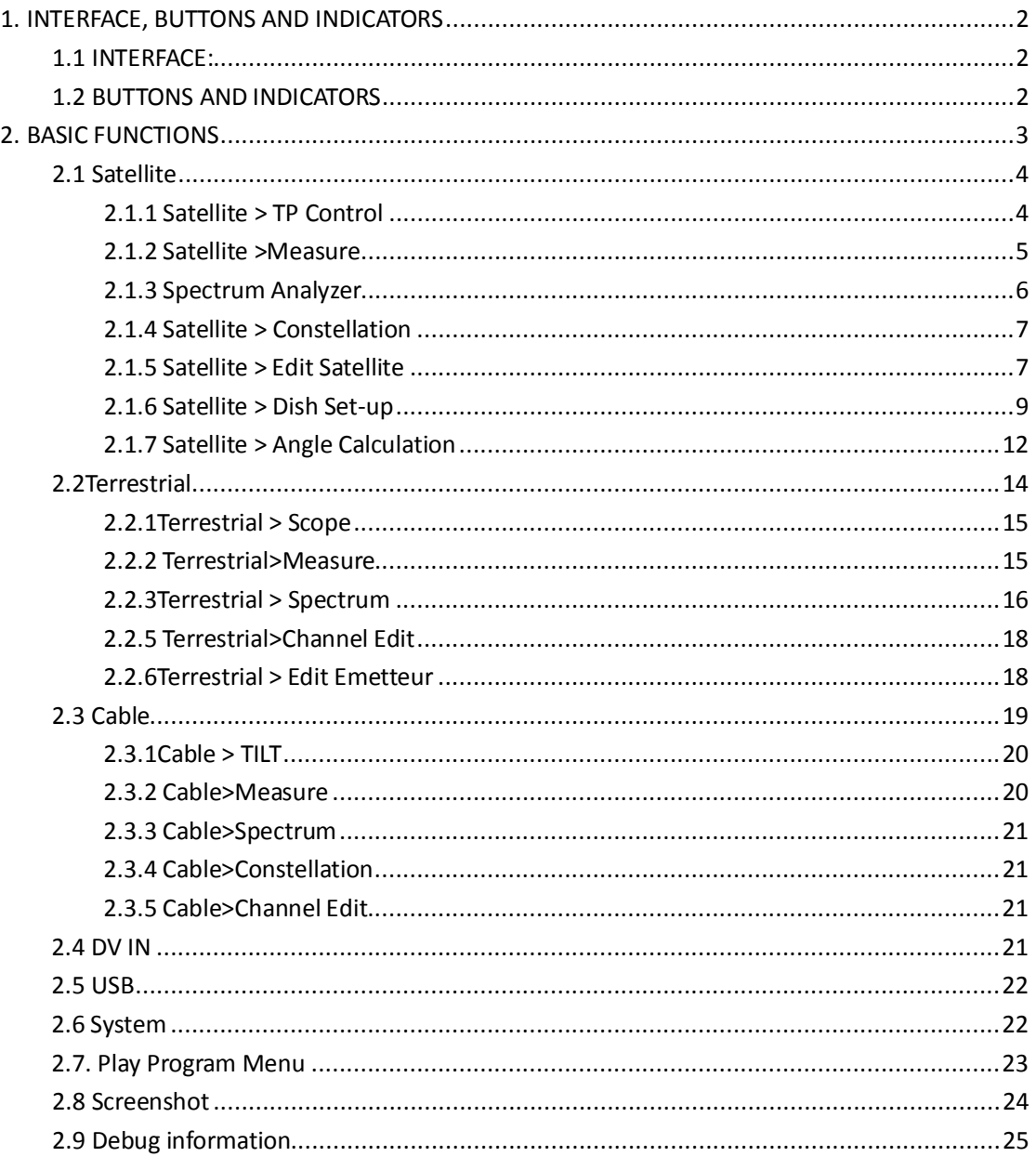

#### **1. INTERFACE, BUTTONS AND INDICATORS**

# <span id="page-1-1"></span><span id="page-1-0"></span>**1.1 INTERFACE:**

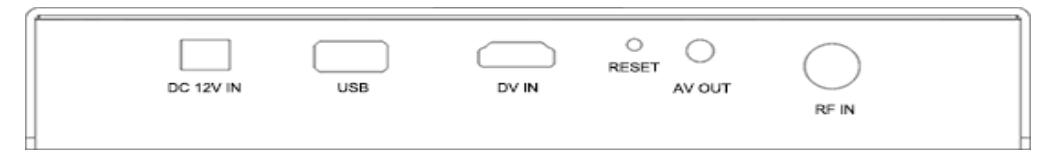

**DC 12V IN:** The DC power supply in jack of meter. Please check the output voltage of adapter carefully before plug-in. The meter would be damaged if the input voltage is higher than 12V.

**USB:** The USB port for USB device to plug-in.

DV IN: The digital video input port.

RESET: The reset button of the meter.

AV OUT: The analog video and audio output port.

RF IN: The antenna or LNB RF signal input port. RF type, female.

# <span id="page-1-2"></span>**1.2 BUTTONS AND INDICATORS**

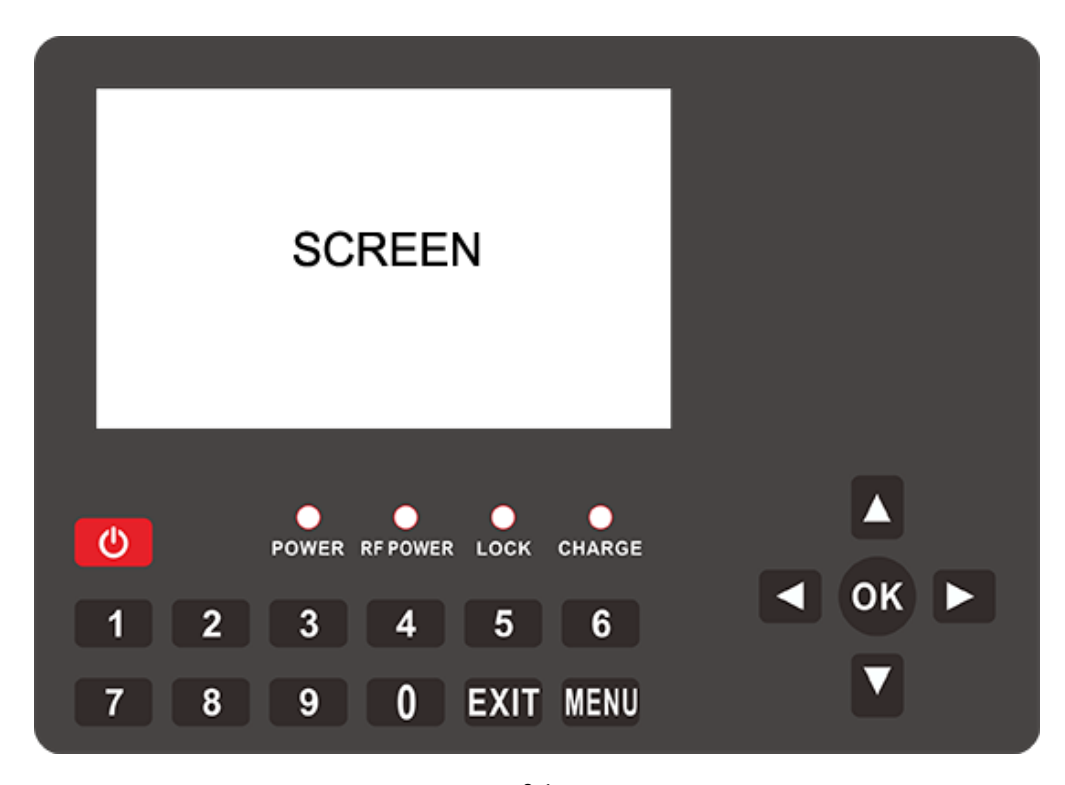

0-1

**SCREEN:** The screen for display for meter

#### **Indicators:**

**POWER:** The red LED will be on if the meter is working

**RF POWER:** The yellow LED will be on if the power supply of LNB/antenna is on

**LOCK:** The green LED will be on if the connected signal locks

**CHARGE:** The LED will be RED if the meter is in-charging. And it will be green if the battery if full

#### **Buttons:**

POWER: Press and hold on about 3 second to turn on or turn off the meter

**MENU:** Enter or exit menu

**EXIT:** Exit current menu or current operation

**0~9 NUMBER KEYS:** Input numeric values. Please refer to help bar of each menu for other functions

▲/▼: Zapping channels or navigation in the menu

◄/►: Decrease or increase the volume or navigation in the menu

**OK:** Enter channel list menu in video playing screen; in other menu, press to confirm your selection

or operation

#### <span id="page-2-0"></span>**2. BASIC FUNCTIONS**

Turn on the power switch and then the device will enter to Main Menu**.** Press [EXIT] to enter video playing menu. **Press OK to enter submenu to analyzer or set parameters. Press**  $\left[\frac{A}{A}\right]$  **/**  $\left[\frac{A}{B}\right]$  **to navigation.** 

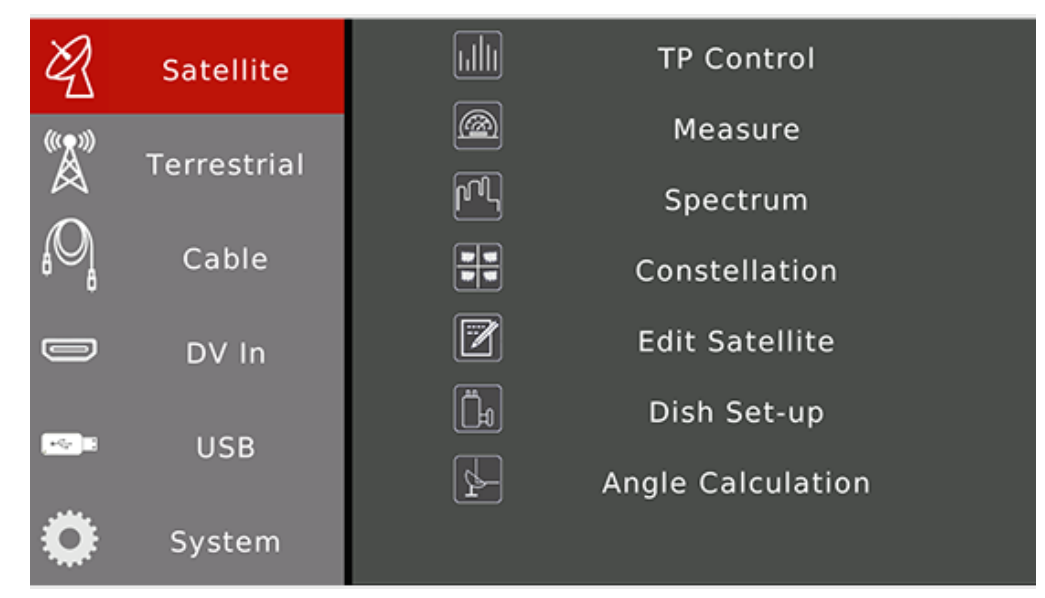

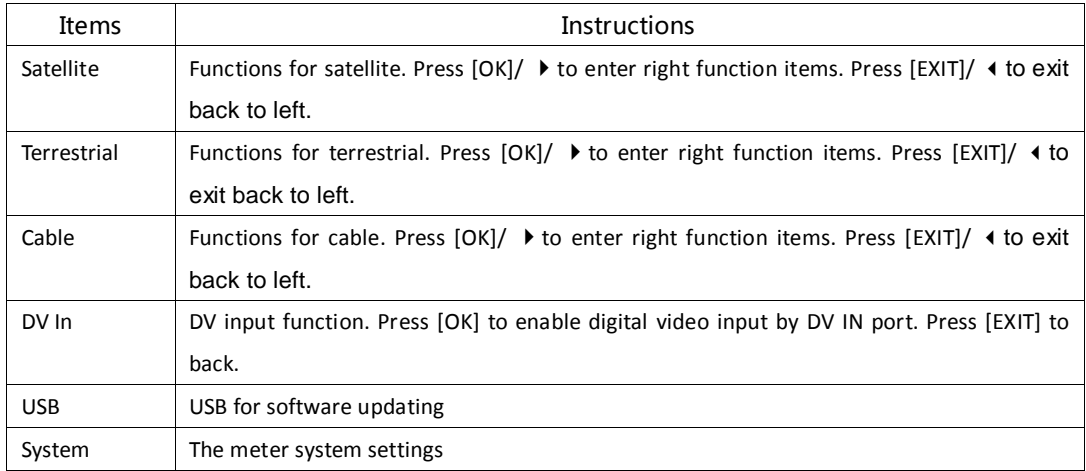

# **2.1 Satellite**

<span id="page-3-0"></span>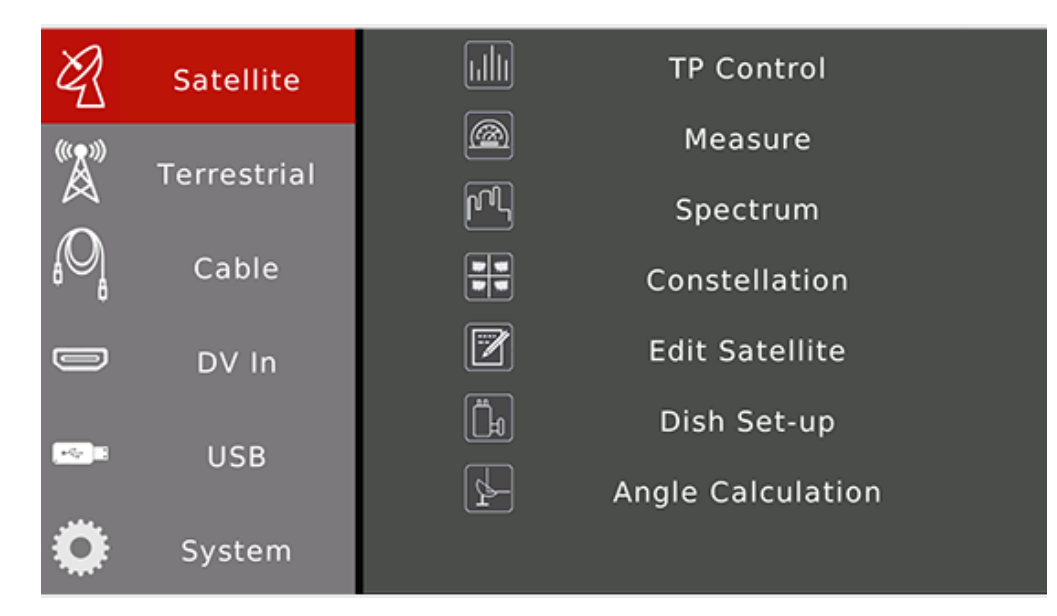

The functions for satellite digital signal. Press  $[\blacktriangle/\blacktriangledown]$  to navigation. Press [OK] to enter sub-menu.

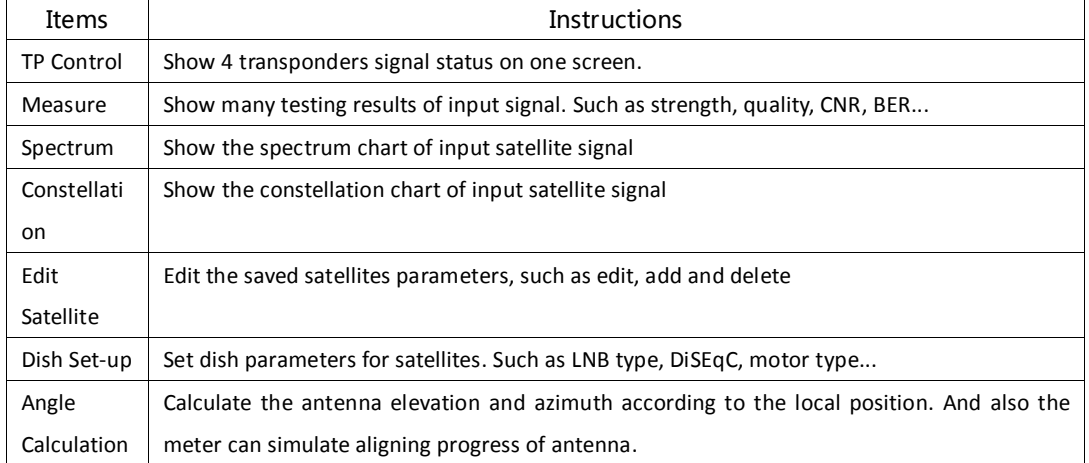

## <span id="page-3-1"></span>**2.1.1 Satellite > TP Control**

The menu show 4 transponders testing results on one screen. And also show the satellite orbital position from real signal if it is available in the in transponder stream. The face icon set to smile one if the real orbit in the transponder stream is same to the current selected satellite in the meter.

Press to pop-up transponders list to change the current transponder

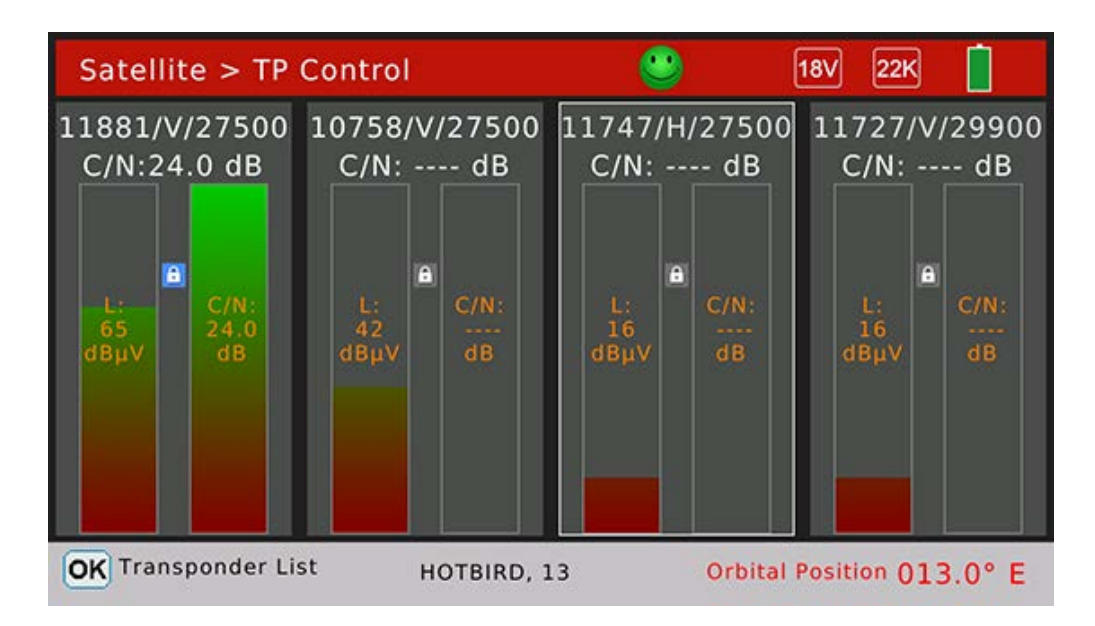

#### <span id="page-4-0"></span>**2.1.2 Satellite >Measure**

MENU Utility

The menu shows many testing results of input signal. Press  $[\blacktriangle/\blacktriangledown]$  to switch items and press  $[\blacktriangle/\blacktriangleright]$  to change curser focus between satellite and transponder.

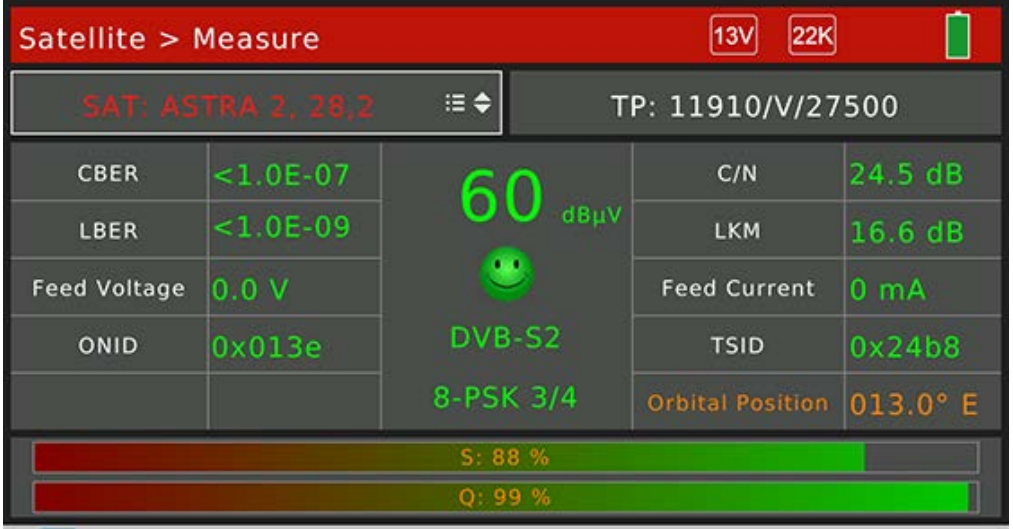

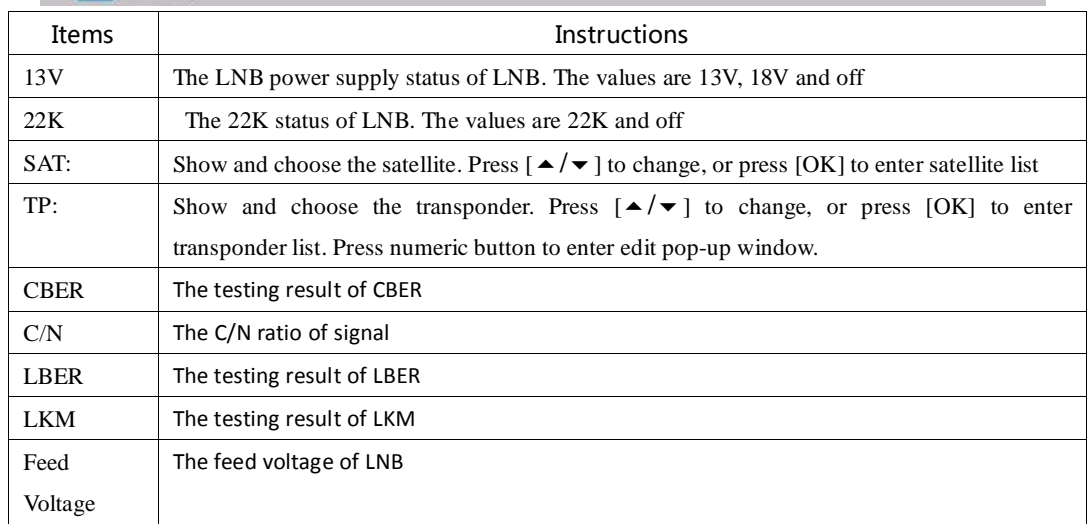

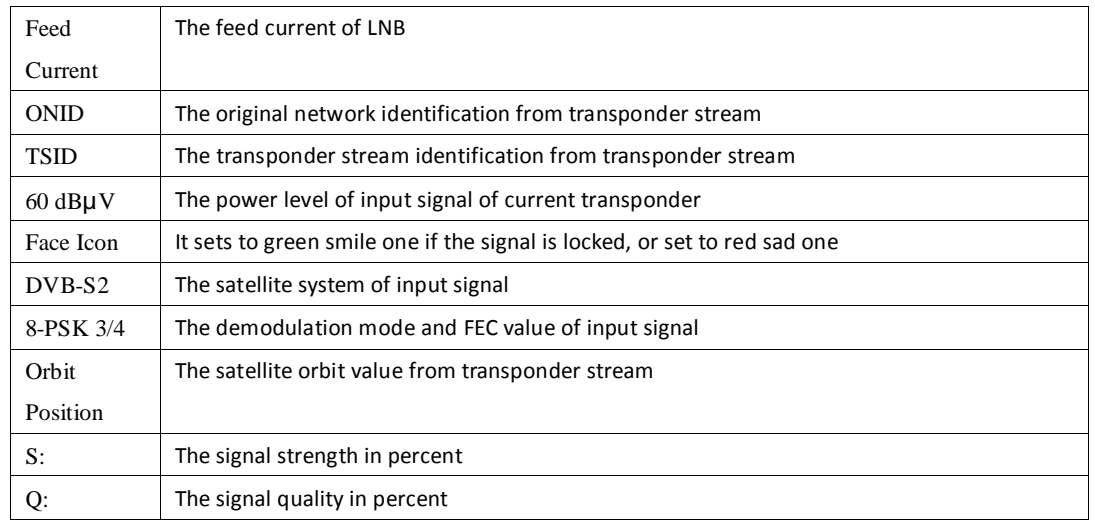

Press [MENU] to pop-up window to search channels on single transponder or all transponders mode. Press [OK] to enter channel search menu. The meter will enter to channel play menu if the search progress is finished.

#### <span id="page-5-0"></span>**2.1.3 Spectrum Analyzer**

The menu display the spectrum chart of input signal.

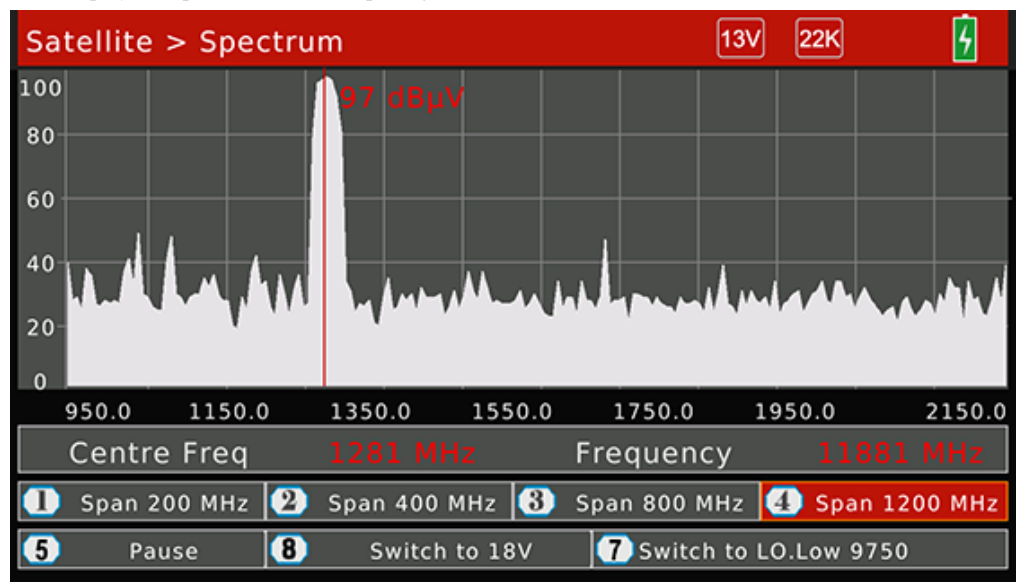

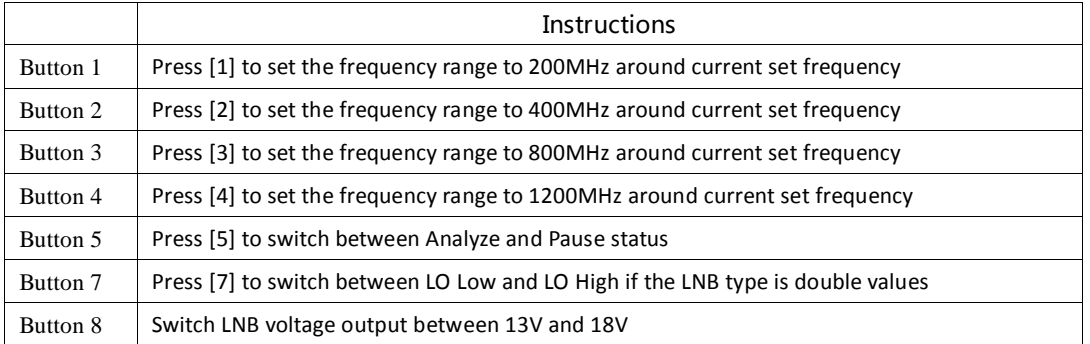

Press [OK] to check the current frequency is be locked or not on blind mode. The real frequency , symbol rate and also the satellite orbit if the value is available in the transponder stream.

#### **2.1.4 Satellite > Constellation**

<span id="page-6-0"></span>The menu shows the constellation chart of input signal if the current transponder is locked. And also the C/N ratio, power level, CBER, DVB system and demodulation mode.

Press  $\left[\frac{A}{A}\right]$  / $\left[\frac{A}{A}\right]$  to change current transponder. Press [OK] to pop-up transponders list to help to select easily.

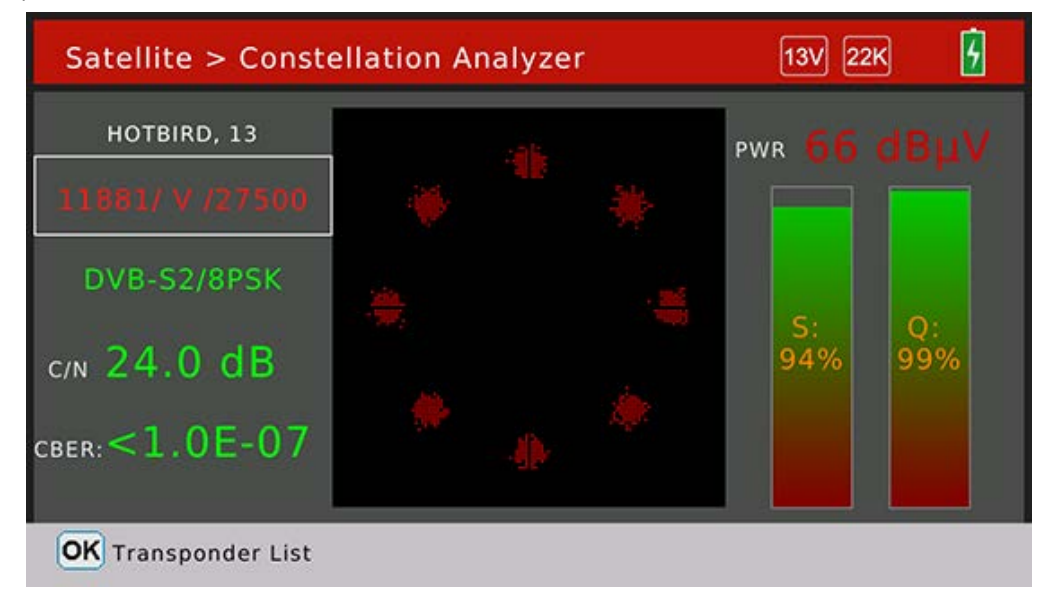

#### <span id="page-6-1"></span>**2.1.5 Satellite > Edit Satellite**

The menu can edit, add and delete satellites and also transponders of satellite. Press  $\{\,\star\mid\,\star\,\}$  to focus satellites list or transponders list of selected satellite.

**Edit satellites (when satellite item is selected)**

| <b>Edit Satellite</b>                                     |                                                                                               |  |                                |             |  |  |  |  |  |  |
|-----------------------------------------------------------|-----------------------------------------------------------------------------------------------|--|--------------------------------|-------------|--|--|--|--|--|--|
|                                                           | 001 ASTRA 1, 19,2                                                                             |  | 10727 /H/ 30000                |             |  |  |  |  |  |  |
|                                                           | 002 HOTBIRD, 13                                                                               |  | 10758 /V/ 27500                |             |  |  |  |  |  |  |
|                                                           | 003 ASTRA 2, 28,2                                                                             |  | 10775 /H/ 29900                |             |  |  |  |  |  |  |
| 004 ASTRA 3, 23,5                                         |                                                                                               |  | 10796 /V/ 27500                |             |  |  |  |  |  |  |
|                                                           | 005 ASTRA 4, 4,8                                                                              |  | 10815 /H/ 27500                |             |  |  |  |  |  |  |
|                                                           | 006 AMOS 2,3, 4                                                                               |  | 10834 /V/ 27500                |             |  |  |  |  |  |  |
| (2)<br>Œ<br><b>Edit Satellite</b><br><b>Add Satellite</b> |                                                                                               |  | (3)<br><b>Delete Satellite</b> | (4)<br>Save |  |  |  |  |  |  |
|                                                           | Instructions                                                                                  |  |                                |             |  |  |  |  |  |  |
| [OK]/[1]                                                  | Press to show edit dialog to edit satellite name, orbit and position                          |  |                                |             |  |  |  |  |  |  |
| [2]                                                       | Press this button to add new satellite                                                        |  |                                |             |  |  |  |  |  |  |
|                                                           | Step1: Set the satellite name, longitude and location                                         |  |                                |             |  |  |  |  |  |  |
|                                                           | Step2: Set the antenna parameters for the satellite                                           |  |                                |             |  |  |  |  |  |  |
| $\lceil 3 \rceil$                                         | Press this button to delete current selected satellite. A dialog will display on screen, user |  |                                |             |  |  |  |  |  |  |

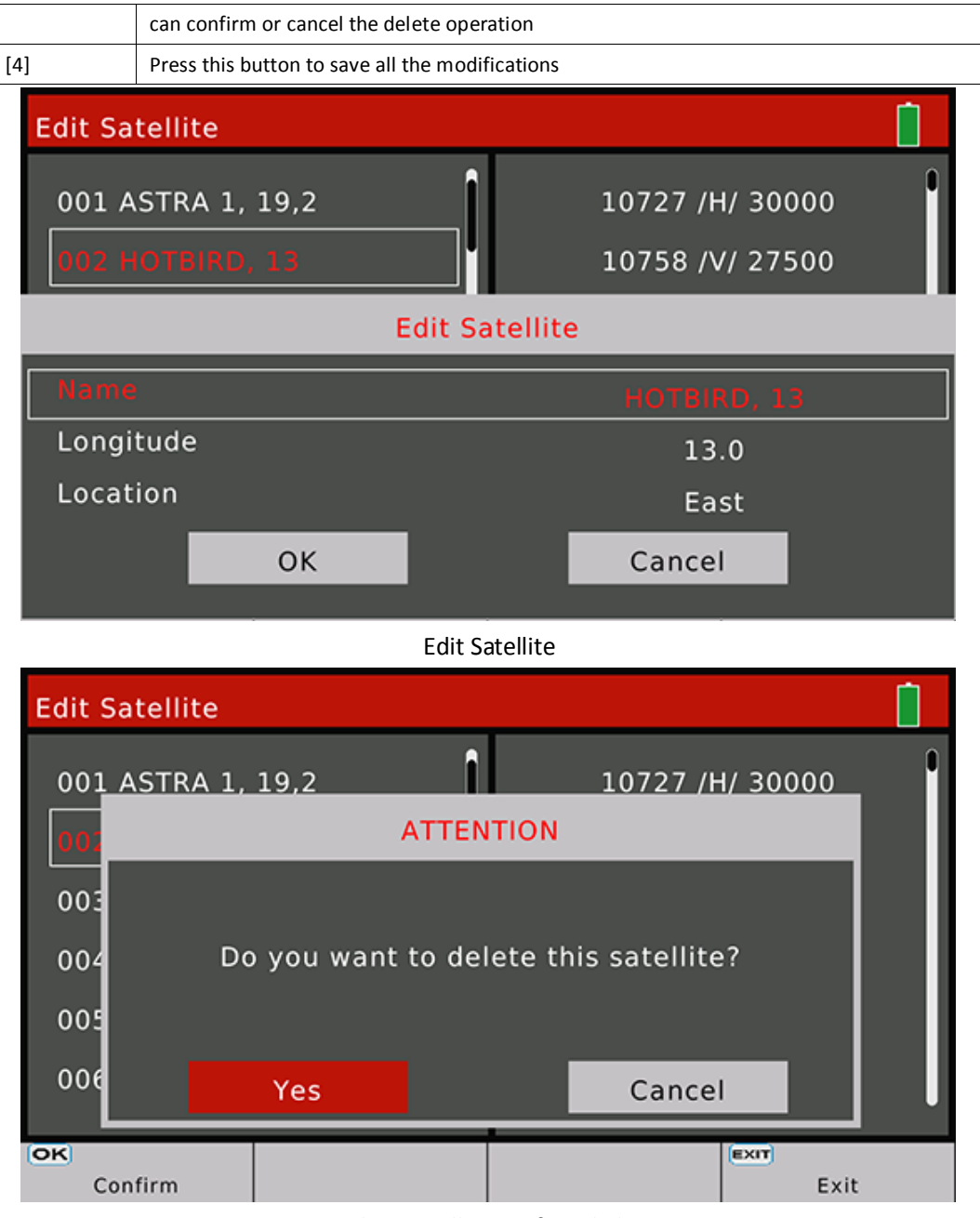

Delete satellite confirm dialog

| <b>Edit Satellite</b> |             |   |                |                 |   |                |                         |                |                           |  |  |
|-----------------------|-------------|---|----------------|-----------------|---|----------------|-------------------------|----------------|---------------------------|--|--|
| 001 ASTRA 1, 19,2     |             |   |                | 10727 /H/ 30000 |   |                |                         |                |                           |  |  |
| 002                   | AA          |   |                |                 |   |                |                         |                |                           |  |  |
| Na<br>Lor<br>Lod      | Extend      | A | B              | C               | D | E              | F                       | G              | н                         |  |  |
|                       | Caps Off    | O | J              | Κ               | L | M              | N                       | $\circ$        | P                         |  |  |
|                       | <b>Back</b> | Q | R              | S               | т | U              | $\overline{\mathsf{v}}$ | W              | $\boldsymbol{\mathsf{x}}$ |  |  |
|                       | <b>OK</b>   | Ÿ | z              | $\mathbf 0$     | 1 | $\overline{2}$ | 3                       | $\overline{4}$ | 5                         |  |  |
|                       | Cancel      | 6 | $\overline{7}$ | 8               | 9 | O              | $\overline{\mathbf{?}}$ | #              | п                         |  |  |
| OK                    |             |   |                |                 |   |                | Cancel                  |                |                           |  |  |

Edit satellite name dialog

**Edit transponder (when transponder list is selected)**

User can edit, add and delete transponder in this menu.

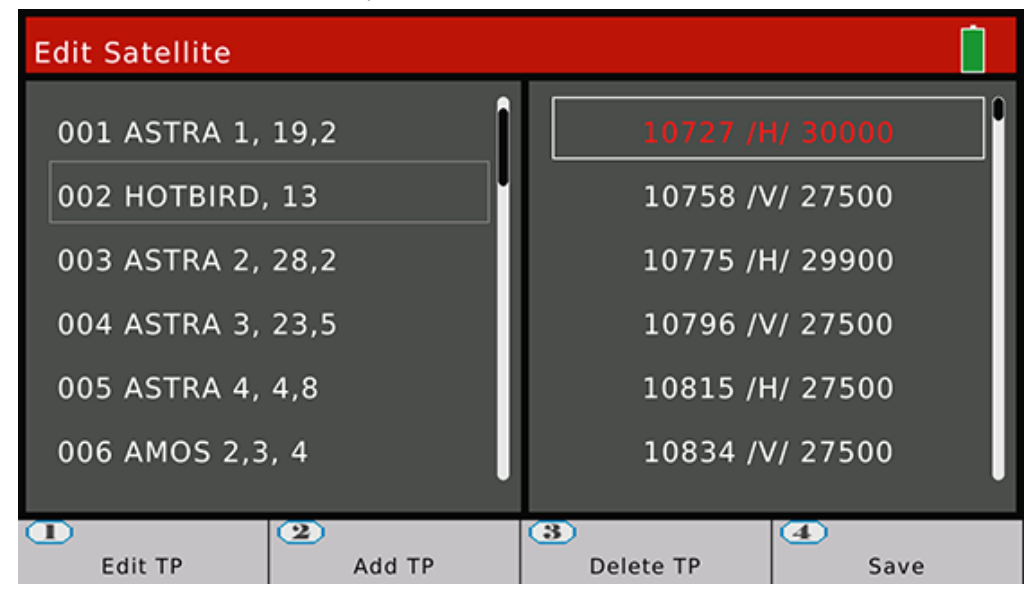

#### <span id="page-8-0"></span>**2.1.6 Satellite > Dish Set-up**

All the parameters of dish will be set on this menu. Such as LNB type, LNB power, motor type...

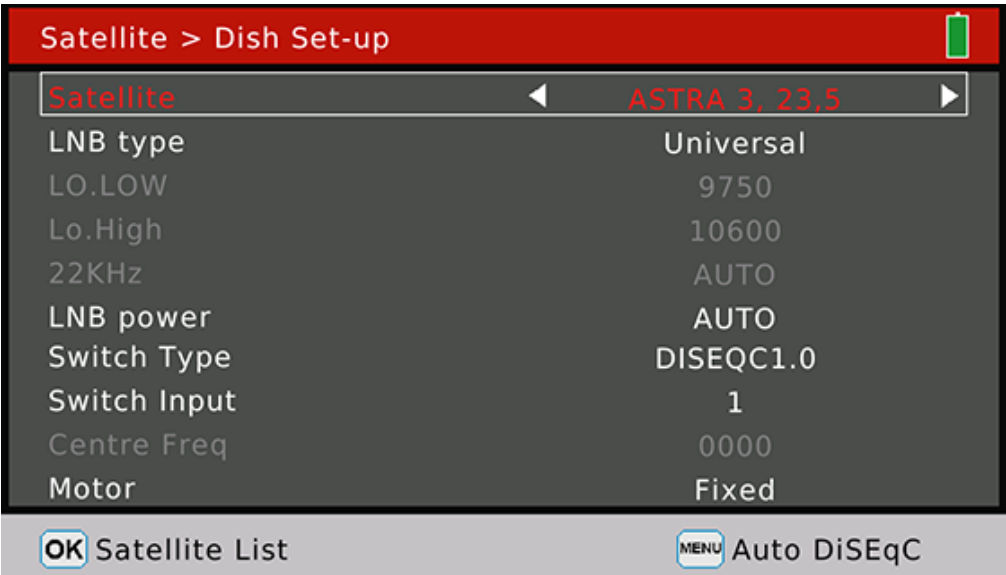

Press  $\left[\frac{\triangle}{\blacktriangledown/4}/\blacktriangleright\right]$  to navigation.

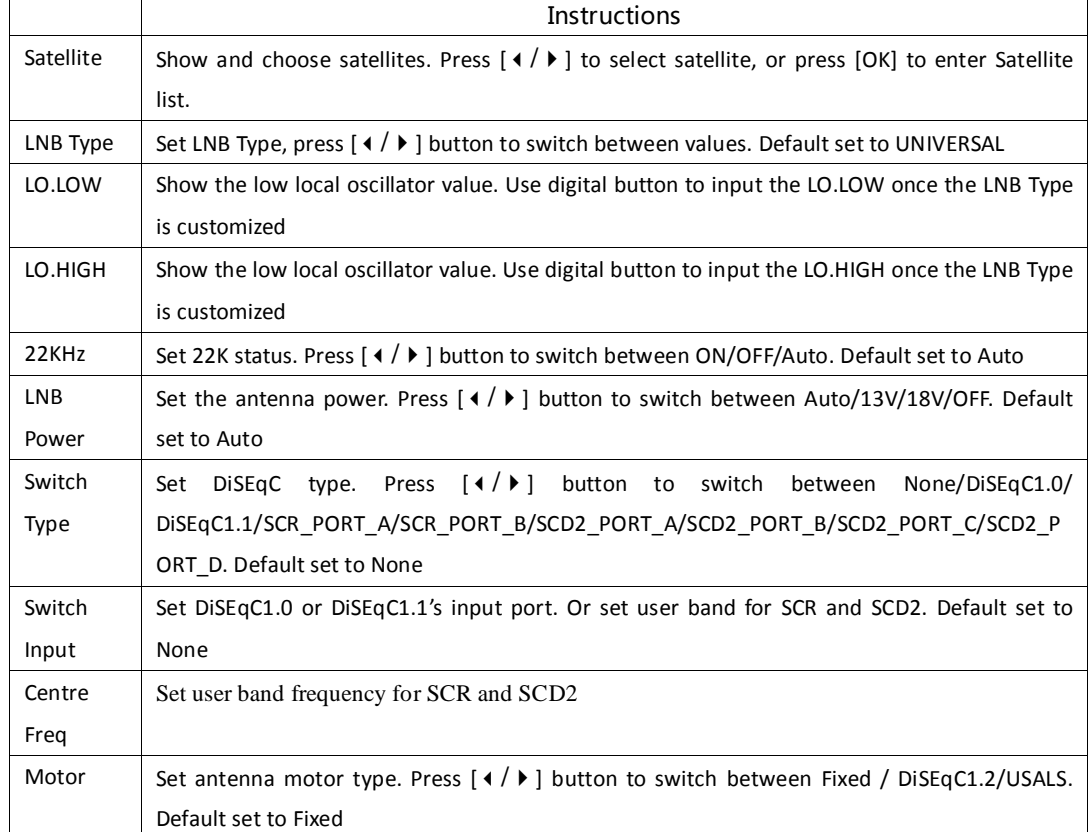

Press [MENU] button to enter auto DiSEqC function dialog. The meter will find out the connected port of DiSEqC 1.0 automatically. The switch type will set to DiSEqC 1.0 if the connected port is found.

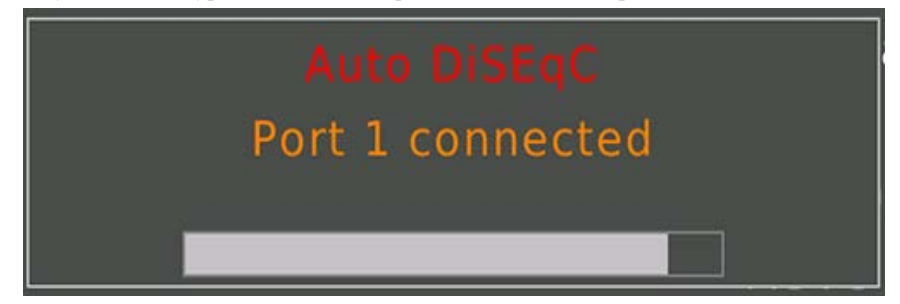

#### **DiSEqC 1.2:**

On this menu, user can set the antenna to right position by DiSEqC 1.2 command if the antenna supported DiSEqC 1.2 function.

According to the signal strength and quality in percent, the meter can get the best signal by sending command to adjust antenna to right position.

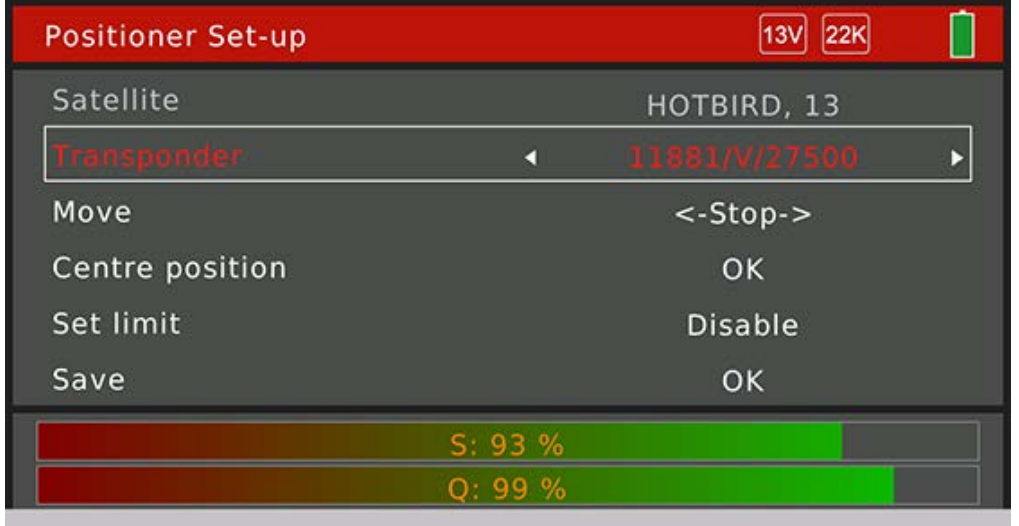

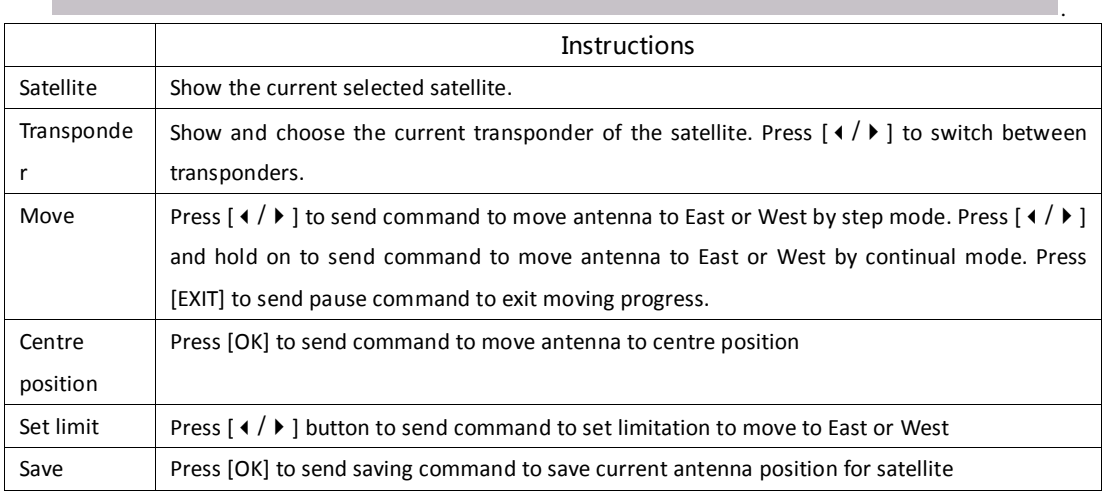

#### **USALS:**

On this menu, user can set the antenna to right position by USALS command if the antenna supported USALS function.

User can select the local city in the saved cities list. The local longitude and latitude will be set as saved in the meter once the city sets. Or user can press [OK] to edit the local longitude and latitude manually if the city sets to customized.

Press [1] to send command to move antenna to the right position.

Press [2] to send command to move antenna to centre position.

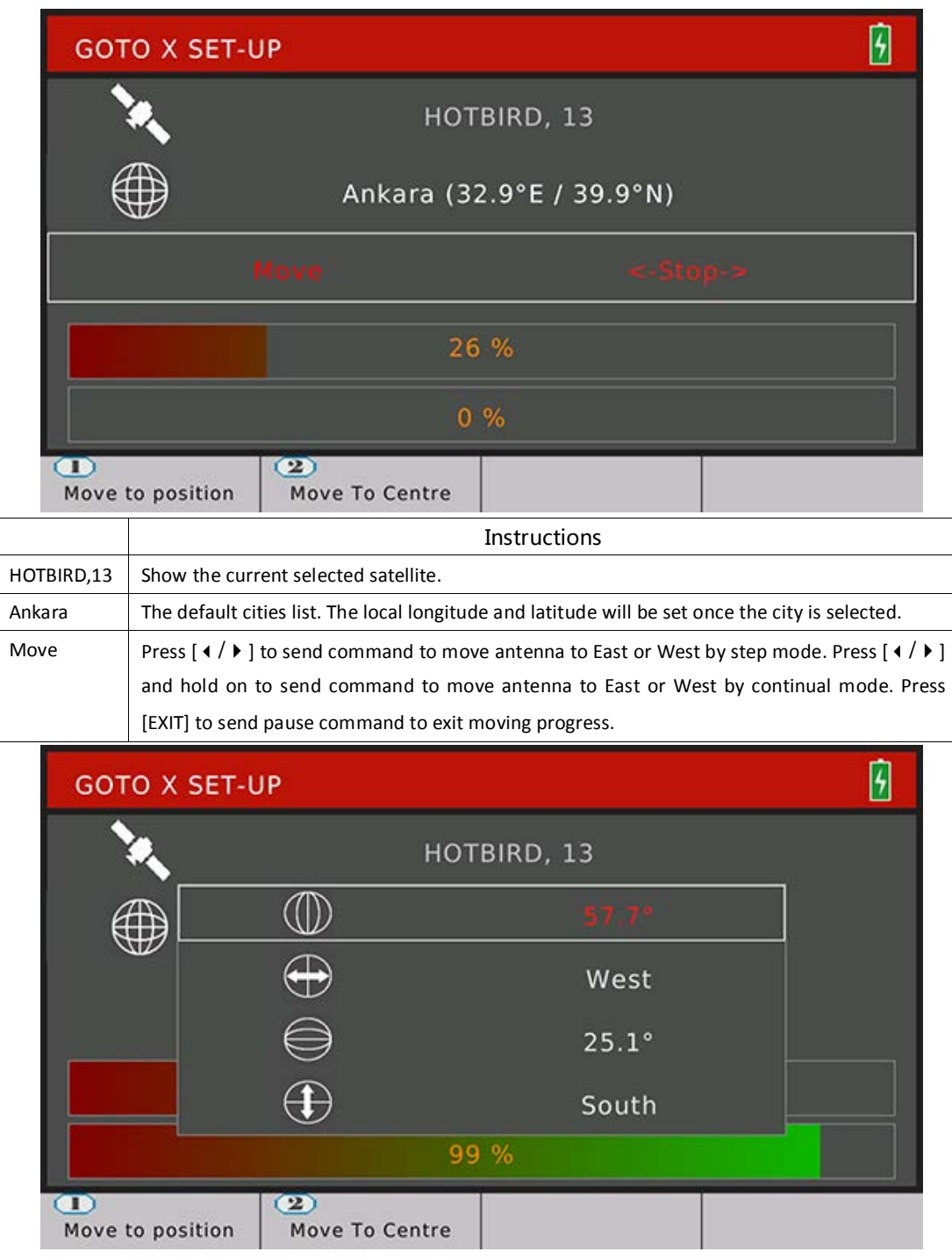

Edit local longitude and latitude

# <span id="page-11-0"></span>**2.1.7 Satellite > Angle Calculation**

The menu calculates the right azimuth and elevation of antenna according to the satellite orbit and testing local longitude and latitude.

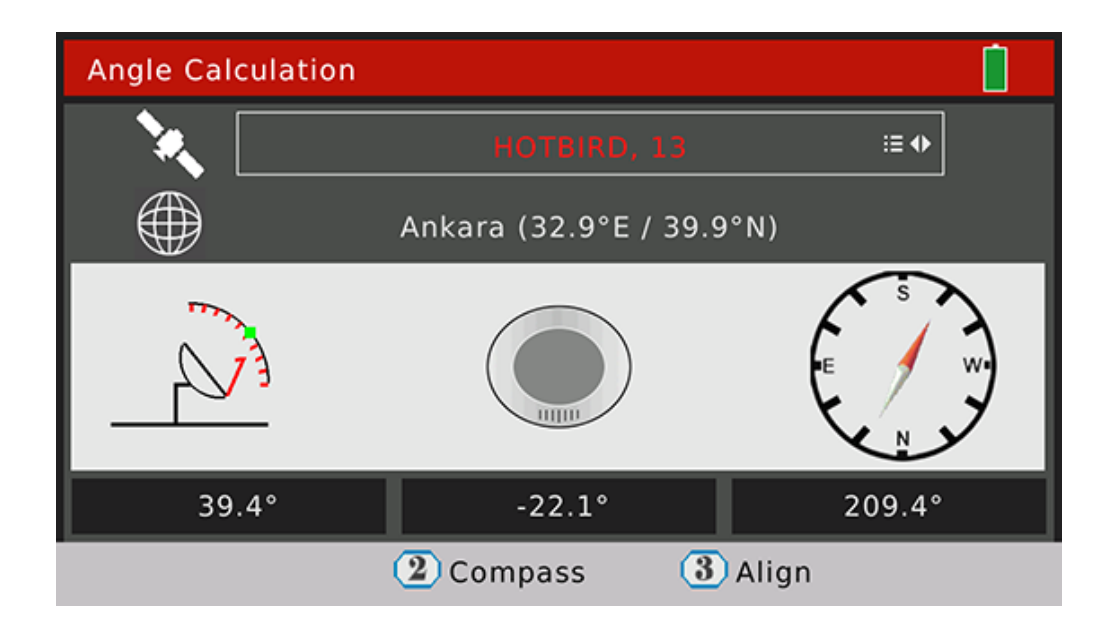

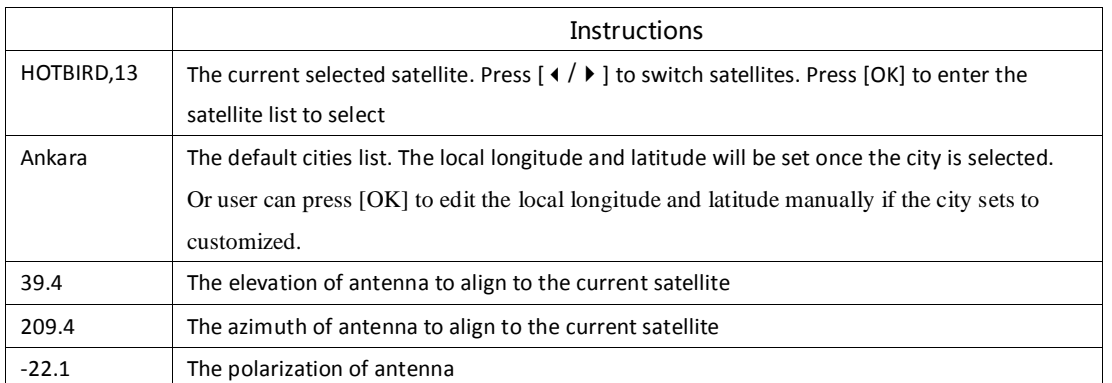

Press [2] to enter compass menu. The menu try to simulate the align progress of antenna to find out the best elevation and azimuth by moving the direction and angle of meter.

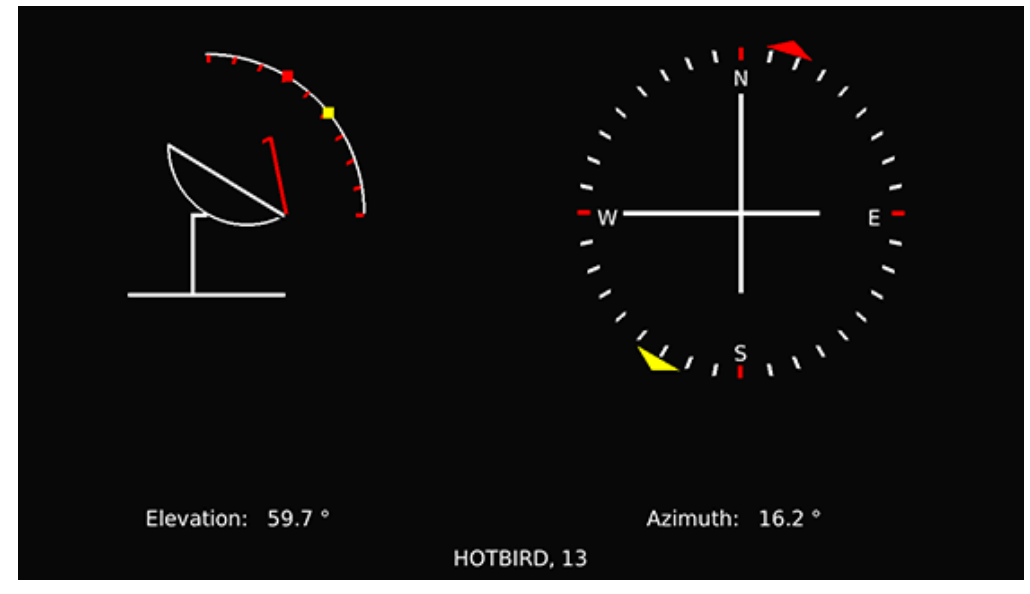

Press [3] to enter align menu. The menu try to lead user to find out the right elevation and azimuth of antenna by moving the direction and angle of meter.

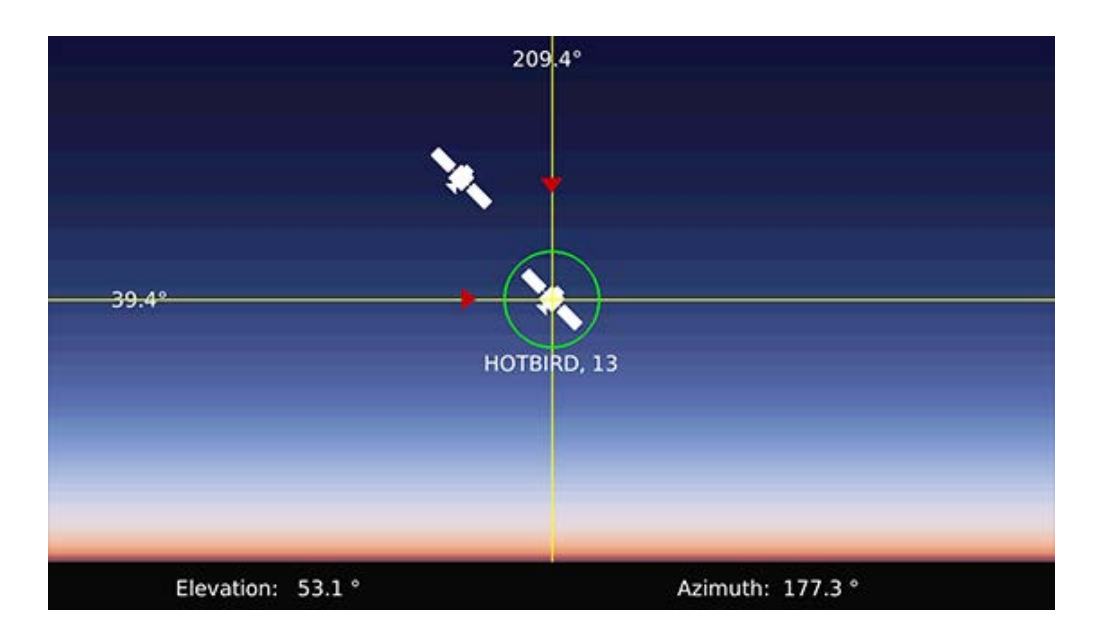

# <span id="page-13-0"></span>**2.2Terrestrial**

This menu for DVB-T/T2 functions. Please see below screenshot

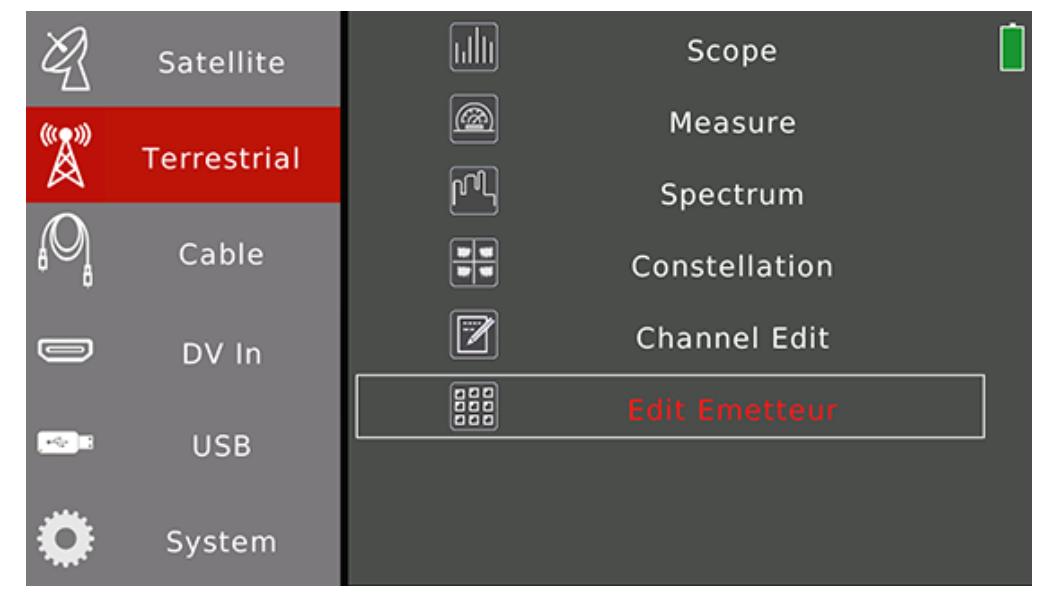

#### Press  $[\triangle/\blacktriangledown]$  to navigation and press [OK] to enter into sub-menus.

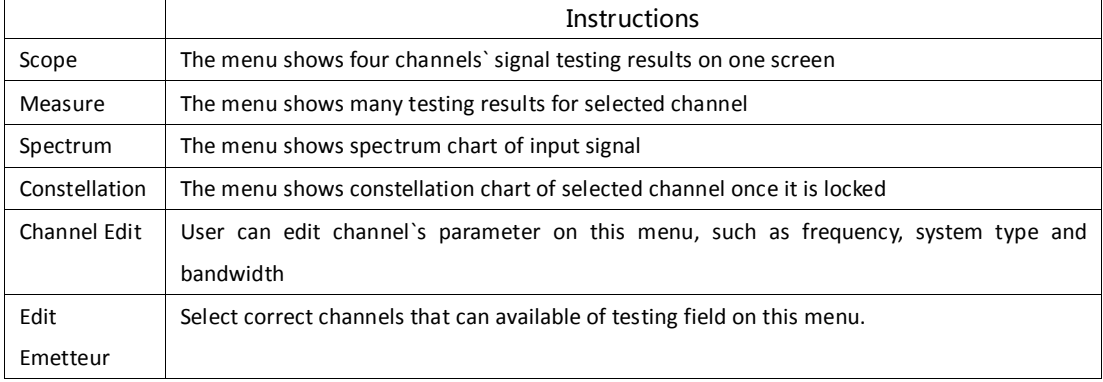

#### **2.2.1Terrestrial > Scope**

<span id="page-14-0"></span>The menu shows four channels` signal testing results on one screen. The meter will check channels one by one automatically.

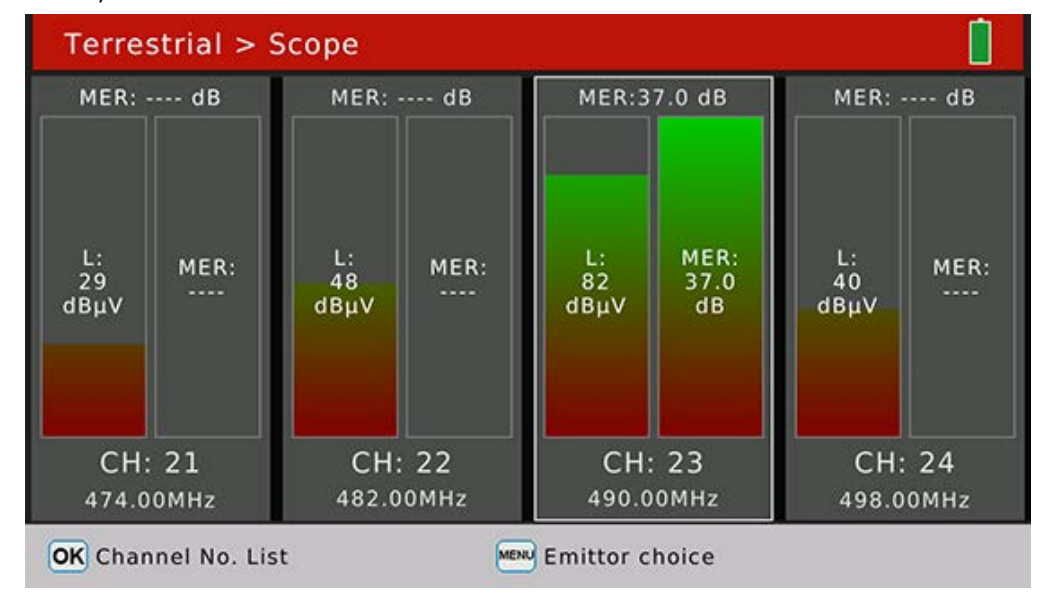

Press [OK] to pop-up channels list to help to select channel to replace the current focused one. Press [MENU] to pop-up emittor list to help to switch emittors easily.

#### <span id="page-14-1"></span>**2.2.2 Terrestrial>Measure**

The menu shows many testing results for selected channel. Please see below screenshot for detail.

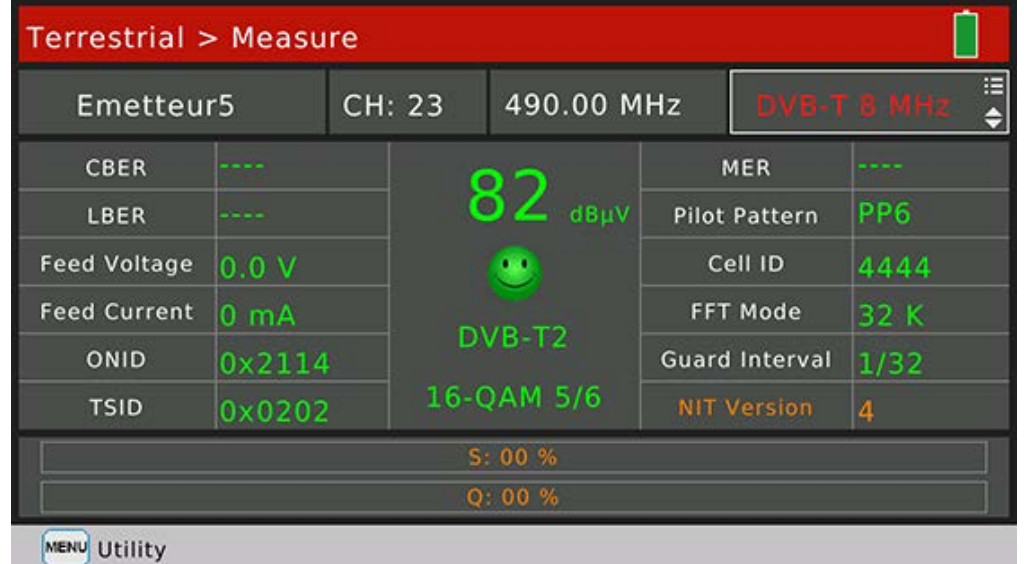

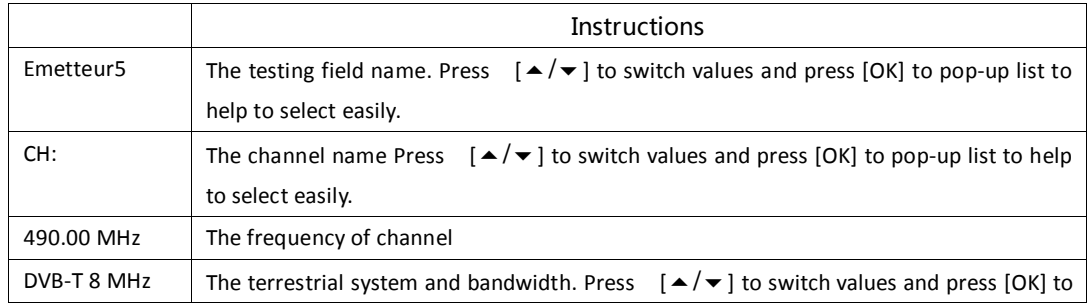

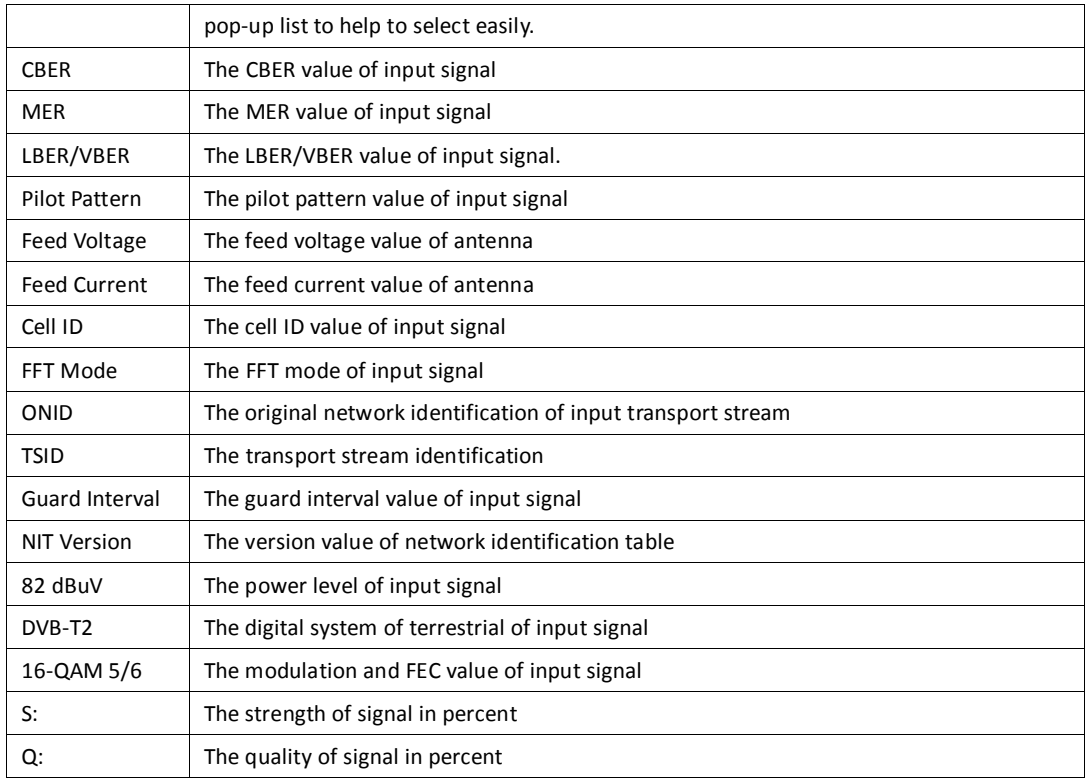

Press [MENU] to pop-up window to help to search channels or set power supply to antenna.

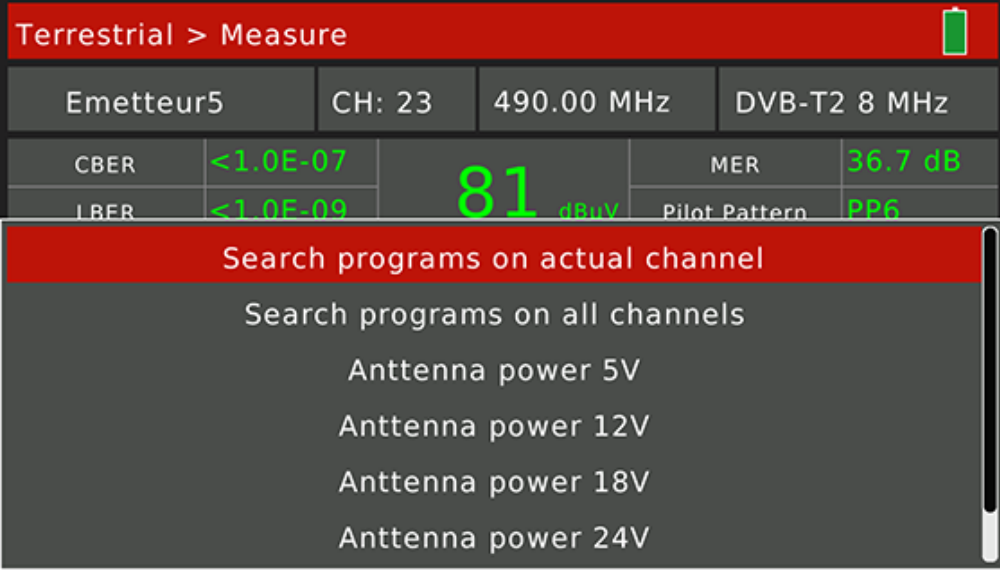

# <span id="page-15-0"></span>**2.2.3Terrestrial > Spectrum**

The menu shows spectrum chart of input signal

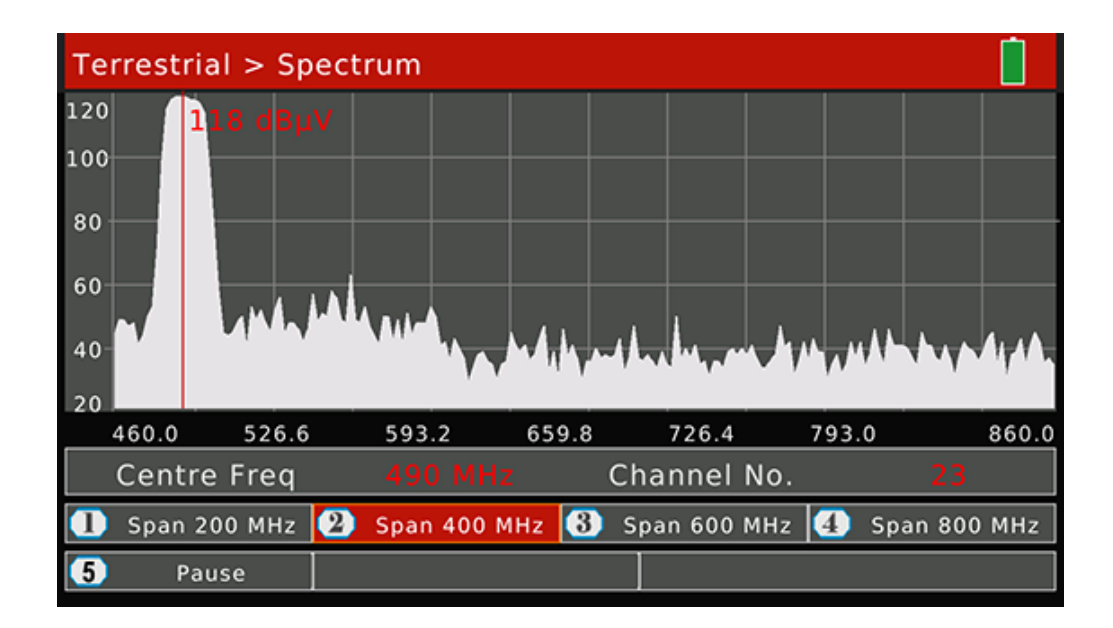

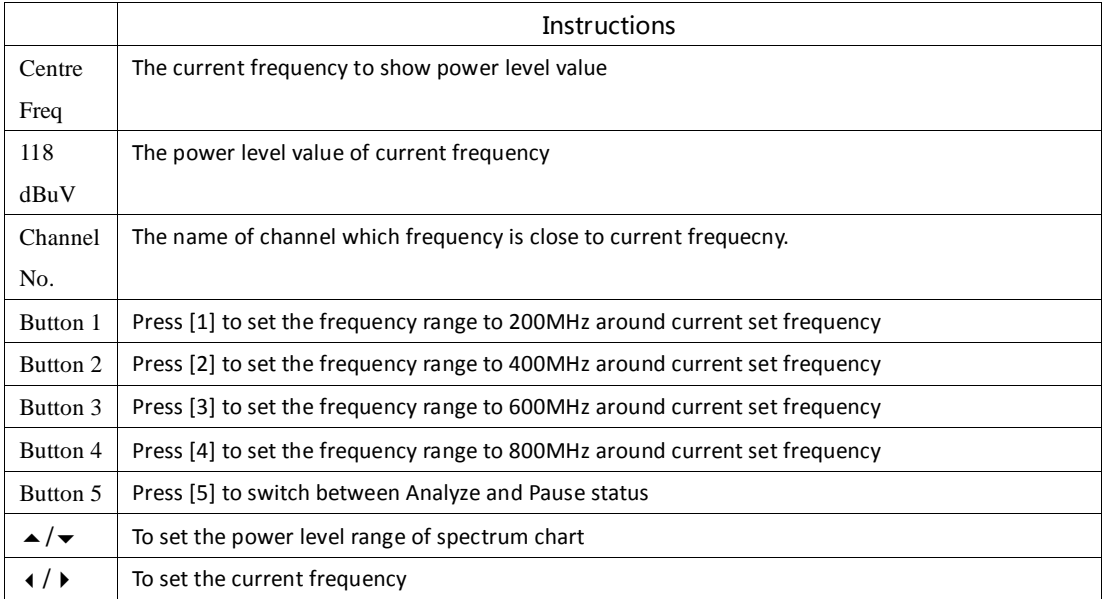

# **2.2.4 Terrestrial > Constellation**

Please refer to 2.1.4.

#### <span id="page-17-0"></span>**2.2.5 Terrestrial>Channel Edit**

Terrestrial > Channel Edit Frequency Type Band Width ID Channel No. 184.50 MHz  $\overline{2}$  $6\overline{6}$ T. 7 MHz 191.50 MHz  $\overline{3}$  $\overline{7}$ 7 MHz T. 198.50 MHz  $\overline{4}$ 8 T. 7 MHz 205.50 MHz 5  $\mathbf{9}$  $\mathsf{T}$ 7 MHz 212.50 MHz  $6\phantom{1}$ 10 T. 7 MHz  $\overline{7}$  $11$ 219.50 MHz T 7 MHz **OK** Enter Edit Mode **MENU** Exit

User can edit channel parameters on this menu. All the channels for terrestrial will be listed on this menu. Press  $\left[\right.\leftarrow\left/\right.\leftarrow\right]$  to switch channels.

Press [OK] to enter the edit mode. And then press [ $\langle$   $\rangle$  ] to switch between frequency, type and bandwidth

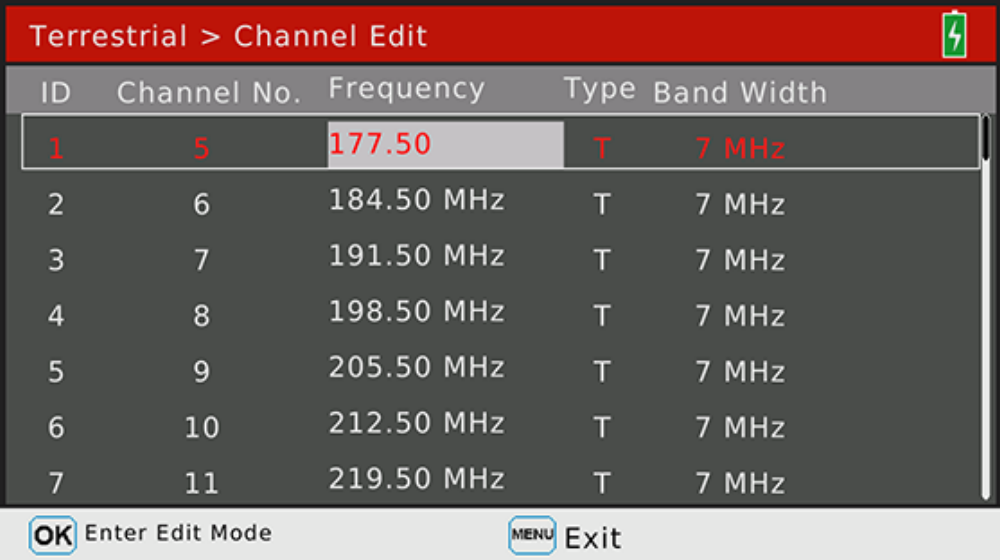

#### <span id="page-17-1"></span>**2.2.6Terrestrial > Edit Emetteur**

Choose the available channels for each Emetteur on this menu. Press  $[\blacktriangle/\blacktriangledown]$  or  $[\blacktriangle/\blacktriangledown]$  to navigation and press [MENU] to edit the name of current emetteur.

All the channels list on the right screen. The channels with red rectangle belong to current selected emetteur. Press

#### [OK] to add or delete from the emetteur.

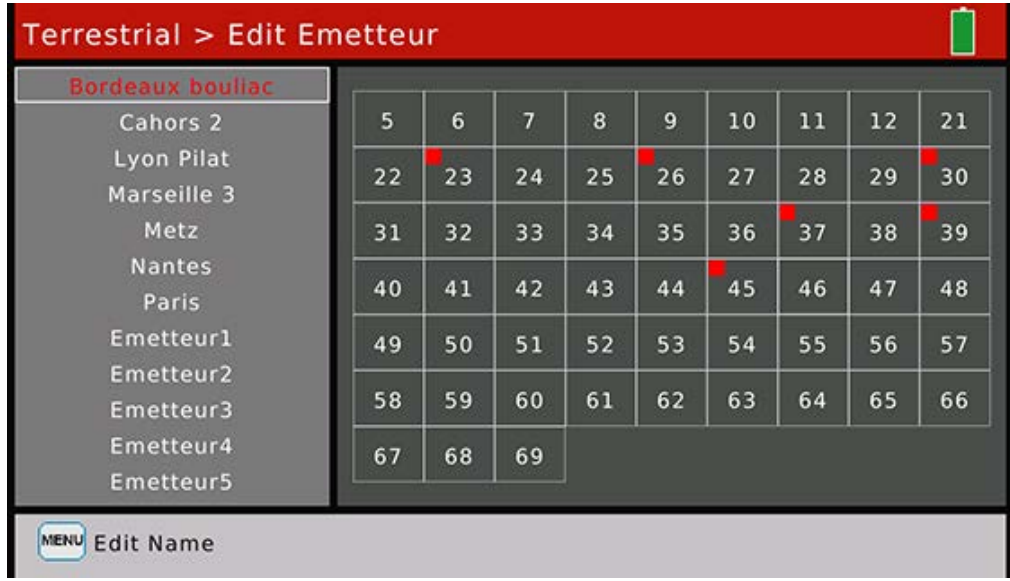

# <span id="page-18-0"></span>**2.3 Cable**

This menu for digital cable functions.

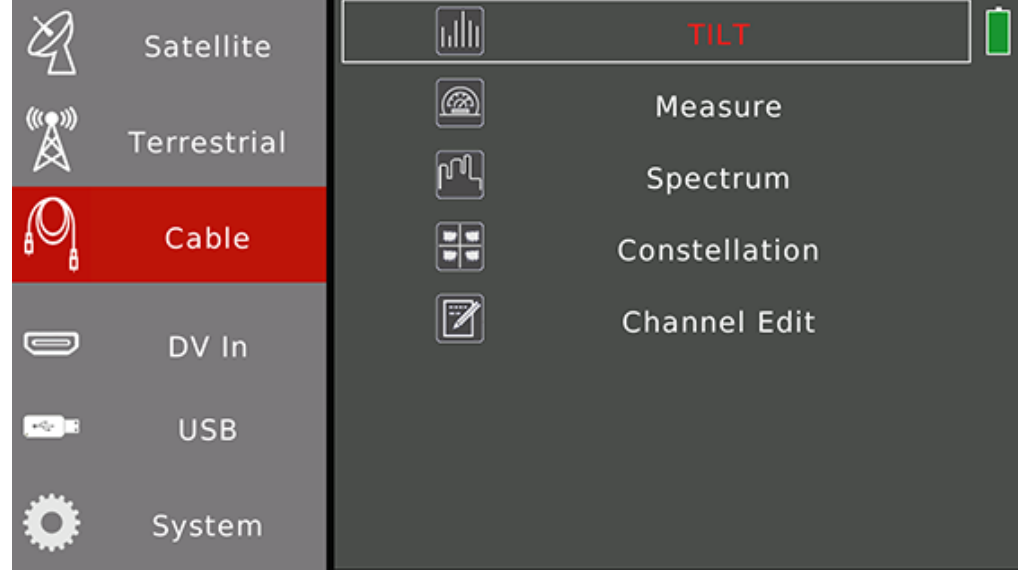

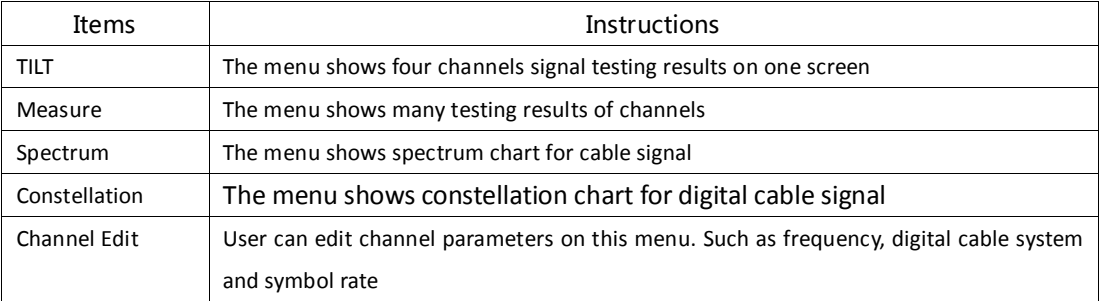

# **2.3.1Cable > TILT**

<span id="page-19-0"></span>The menu shows four channels` signal testing results on one screen. The meter will check channels one by one automatically.

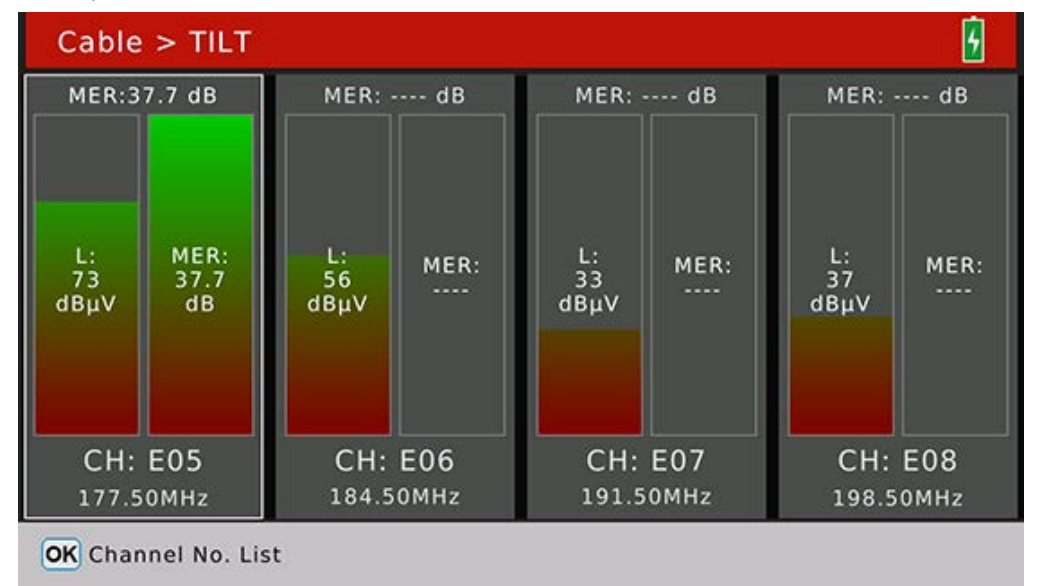

Press [OK] to pop-up channels list to help to select channel to replace the current focused one.

#### <span id="page-19-1"></span>**2.3.2 Cable>Measure**

The menu shows testing results for digital cable signal. And also can search programs once the signal is locked.

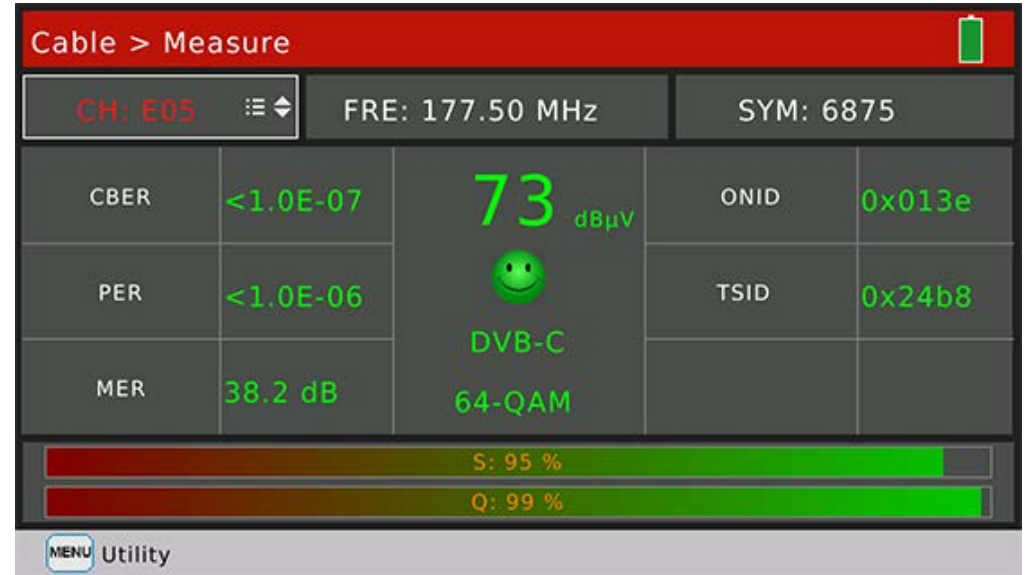

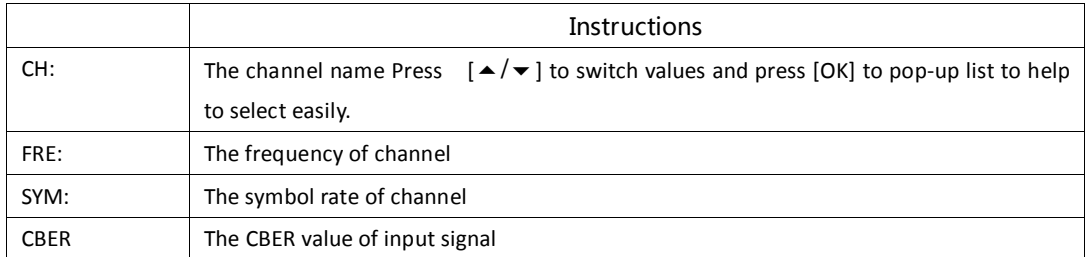

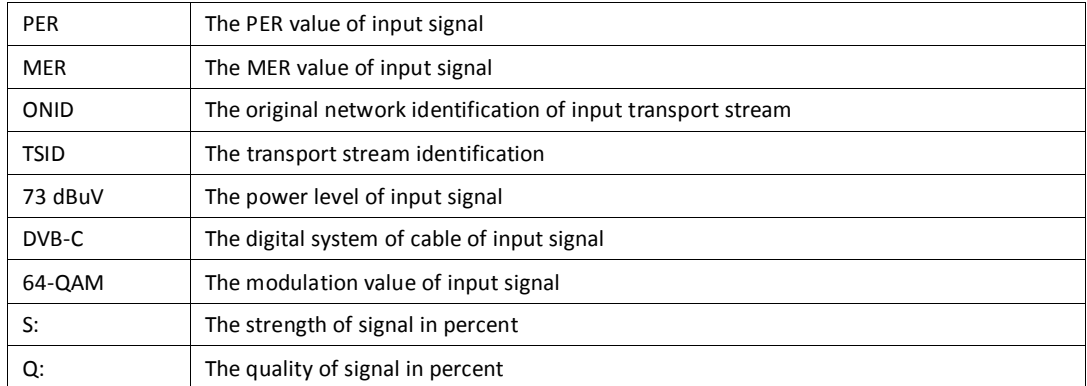

#### <span id="page-20-0"></span>**2.3.3 Cable>Spectrum**

Please refer to 2.2.3

#### <span id="page-20-1"></span>**2.3.4 Cable>Constellation**

Please refer to 2.1.4

# <span id="page-20-2"></span>**2.3.5 Cable>Channel Edit**

 $[\triangle/\blacktriangleright]$  to switch channels.

User can edit channel parameters on this menu. All the channels for terrestrial will be listed on this menu. Press

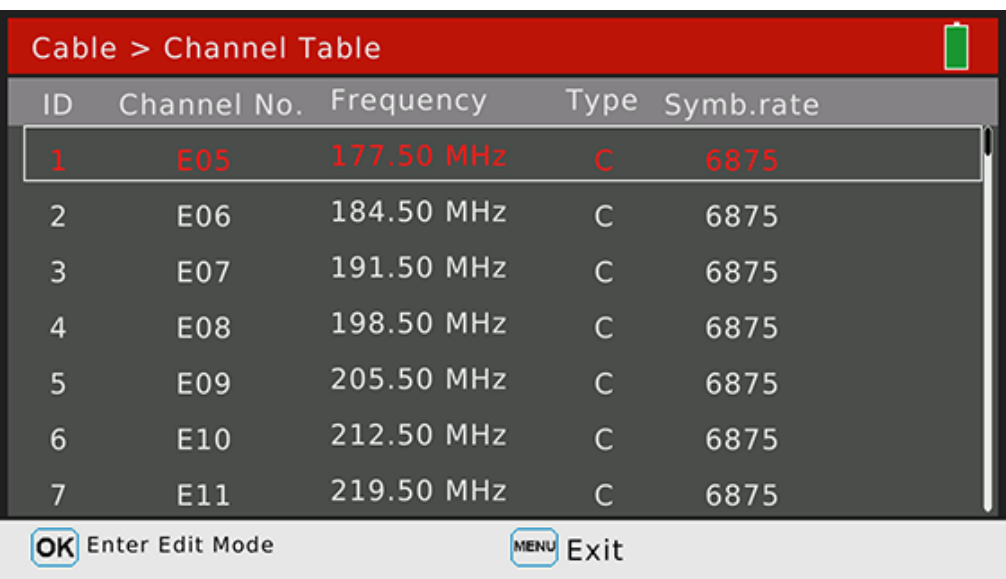

Press [OK] to enter the edit mode. And then press [ $\triangleleft$  / $\triangleright$ ] to switch between frequency, type and bandwidth

#### <span id="page-20-3"></span>**2.4 DV IN**

Press [OK] to switch to digital video input mode. The screen will display content which transports by digital video cable. All the functions for DVB signal are unavailable right now. Press [EXIT] to exit DV in mode and back to testing mode.

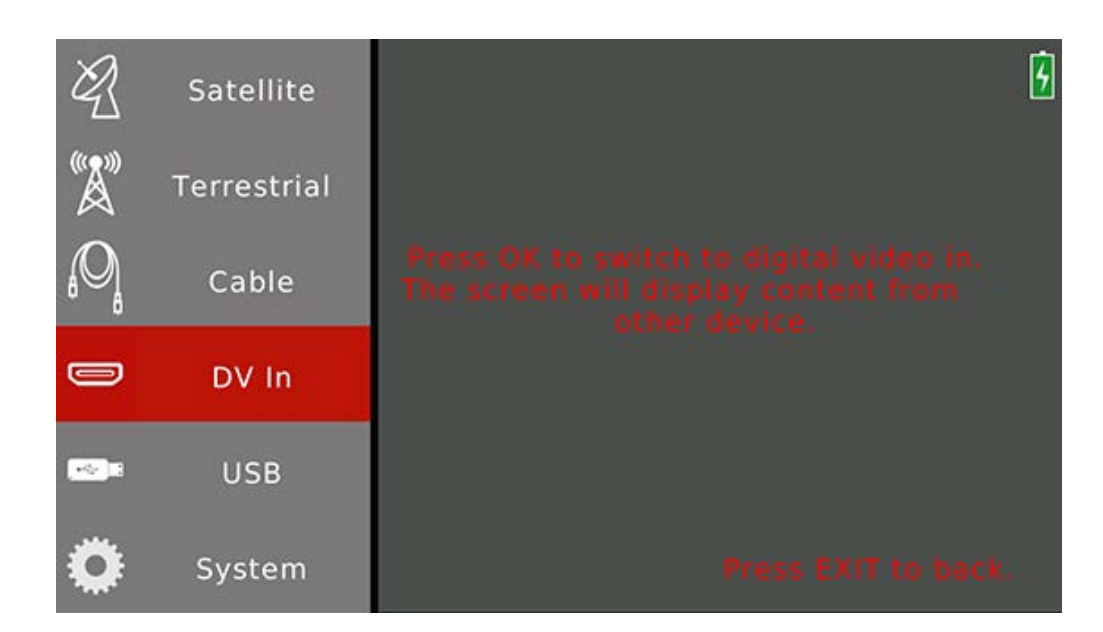

# <span id="page-21-0"></span>**2.5 USB**

This USB sub-menu only for updating software by USB sticker.

How to update software by USB sticker:

- 1. Copy the official release .AP file software to USB sticker
- 2. Plug-in USB sticker to the meter
- 3. Move the curse to USB item on Main Menu
- 4. Press [OK] to pop-up .AP file lists as below. Then press [OK] to confirm to update.

5. The meter will enter into updating mode and reboot automatically once the updating progress is finish.

**Note: Please do not power off the meter during the whole updating progress.**

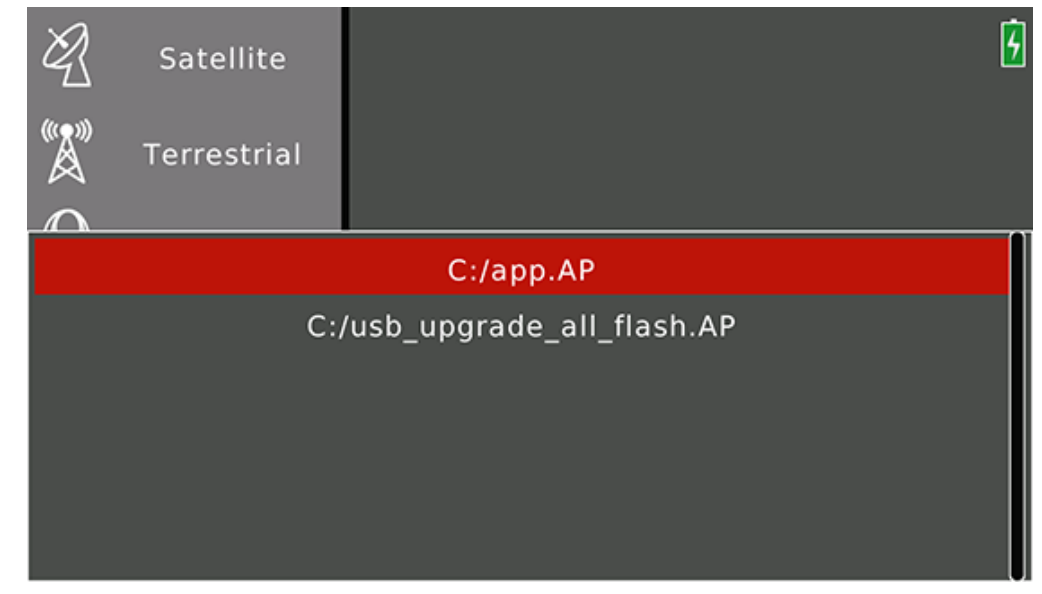

# <span id="page-21-1"></span>**2.6 System**

The system setting menu for meter.

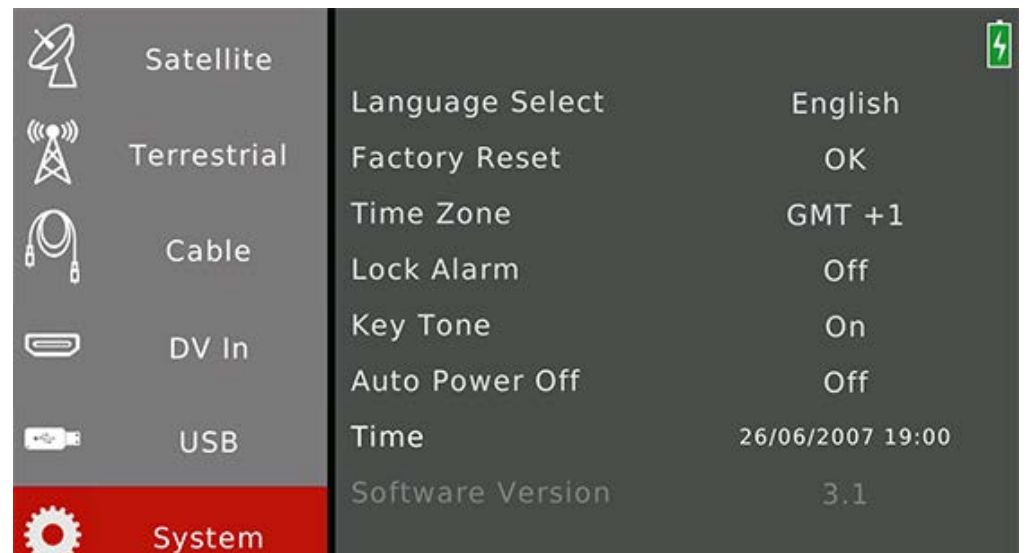

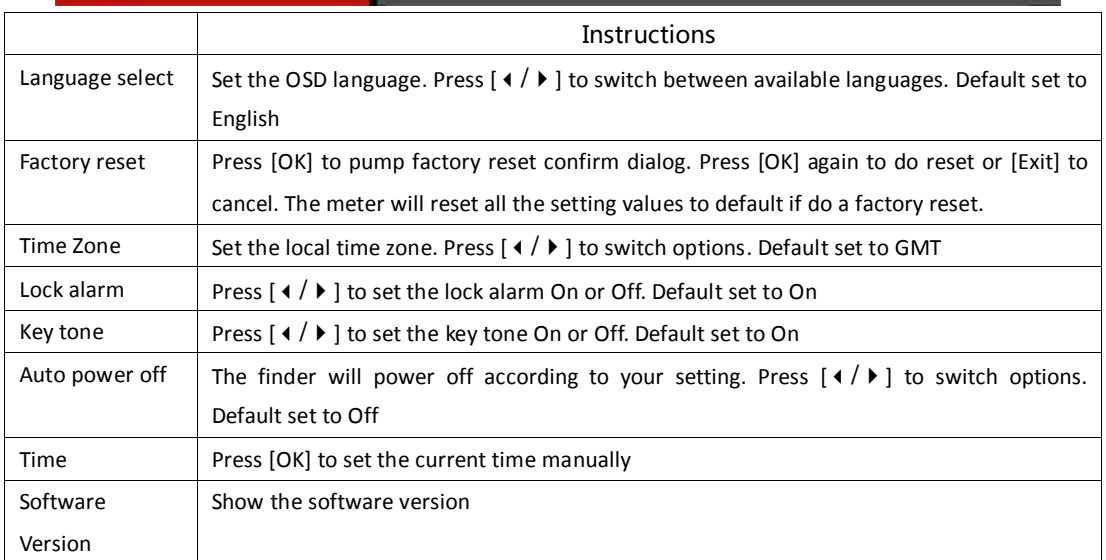

# <span id="page-22-0"></span>**2.7. Play Program Menu**

All the searched and saved programs can play on this menu. User also can enjoy the digital video and audio. Press [EXIT] to exit information bar. Press [ $\leftrightarrow$ ] to adjust volume and press [ $\leftrightarrow$ / $\leftrightarrow$ ] to zap programs.

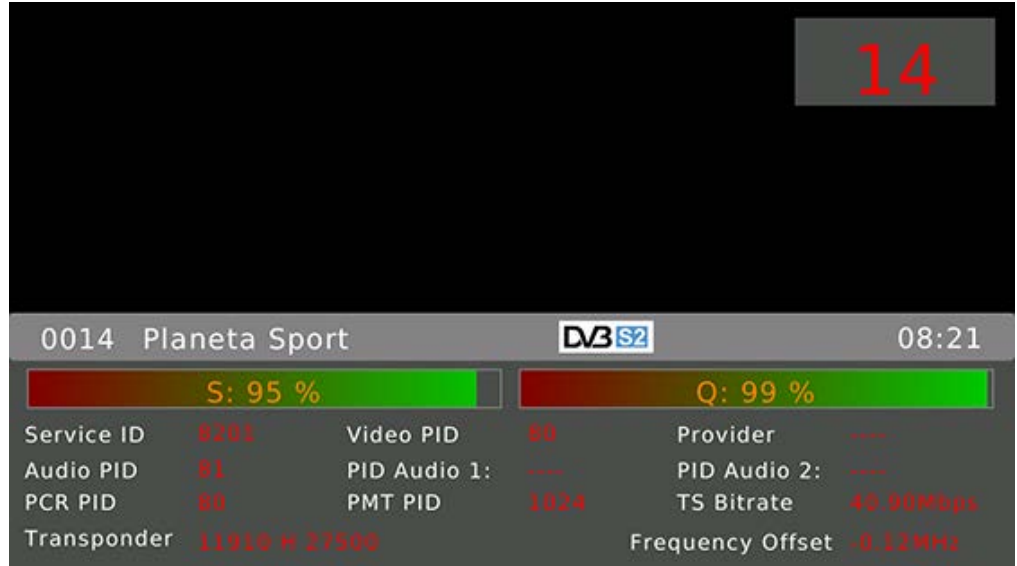

Press [OK] to pop-up program list to show all saved programs.

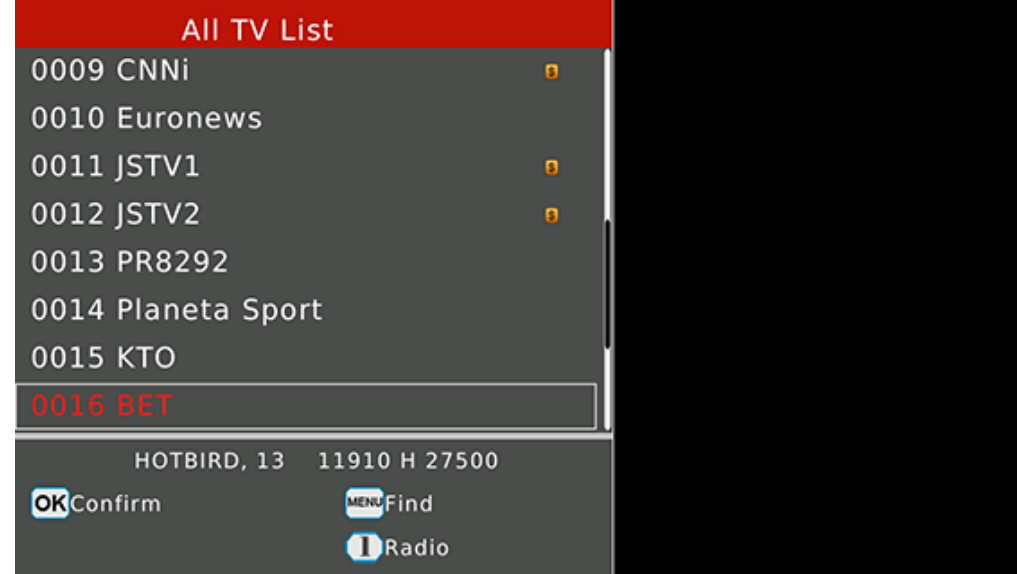

On program channels menu, press  $[ \blacktriangleleft / \blacktriangledown ]$  to switch programs and press [OK] to confirm to play the selected program.

Press [1] to switch between TV list and radio list.

Press [MENU] to pop-up keyboard to find out channels by setting letters.

# <span id="page-23-0"></span>**2.8 Screenshot**

The meter support screenshot function and save the BMP picture to USB sticker.

How to get a screenshot:

- 1. Plug-in USB sticker to the meter
- 2. Press [MENU] and [OK] button at the same time
- 3. The meter will show the name of screenshot on the screen
- 4. Wait a while to save file to USB sticker before plug-out
- 5. All the screenshot will be saved in the root of USB sticker

# **2.9 Debug information**

<span id="page-24-0"></span>The meter support export some debug information to USB sticker. The debug information will be saved as txt file.

How to get debug information

- 1. Plug-in USB sticker to the meter
- 2. Enter into Main Menu
- 3. Press [MENU] to pop-up a confirm dialog
- 4. Select YES to enter debug mode
- 5. Then, do your testing operation as usual
- 6. Enter into Main Menu and press [MENU] to exit debug mode and save debug information to USB sticker
- 7. Wait a while for saving data before plug-out USB sticker

**NOTE: User need to enter into Main Menu and press [MENU] to exit debug mode manually, or the debug information can not save into USB sticker.**